# Hardware Information

Gestion du serveur via l'interface ASMI

ESCALA POWER5 ESCALA POWER5

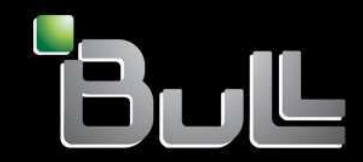

**REFERENCE** 86 F1 36EW 00

# ESCALA POWER5

# Hardware Information

Gestion du serveur via l'interface ASMI

# **Hardware**

July 2006

BULL CEDOC 357 AVENUE PATTON B.P.20845 49008 ANGERS CEDEX 01 FRANCE

**REFERENCE** 86 F1 36EW 00 The following copyright notice protects this book under Copyright laws which prohibit such actions as, but not limited to, copying, distributing, modifying, and making derivative works.

Copyright © Bull SAS 1992, 2006

Printed in France

Suggestions and criticisms concerning the form, content, and presentation of this book are invited. A form is provided at the end of this book for this purpose.

To order additional copies of this book or other Bull Technical Publications, you are invited to use the Ordering Form also provided at the end of this book.

#### Trademarks and Acknowledgements

We acknowledge the right of proprietors of trademarks mentioned in this book.

AIX® is a registered trademark of International Business Machines Corporation, and is being used under licence.

UNIX® is a registered trademark in the United States of America and other countries licensed exclusively through the Open Group.

Linux® is the registered trademark of Linus Torvalds in the U.S. and other countries

# **Table des Matières**

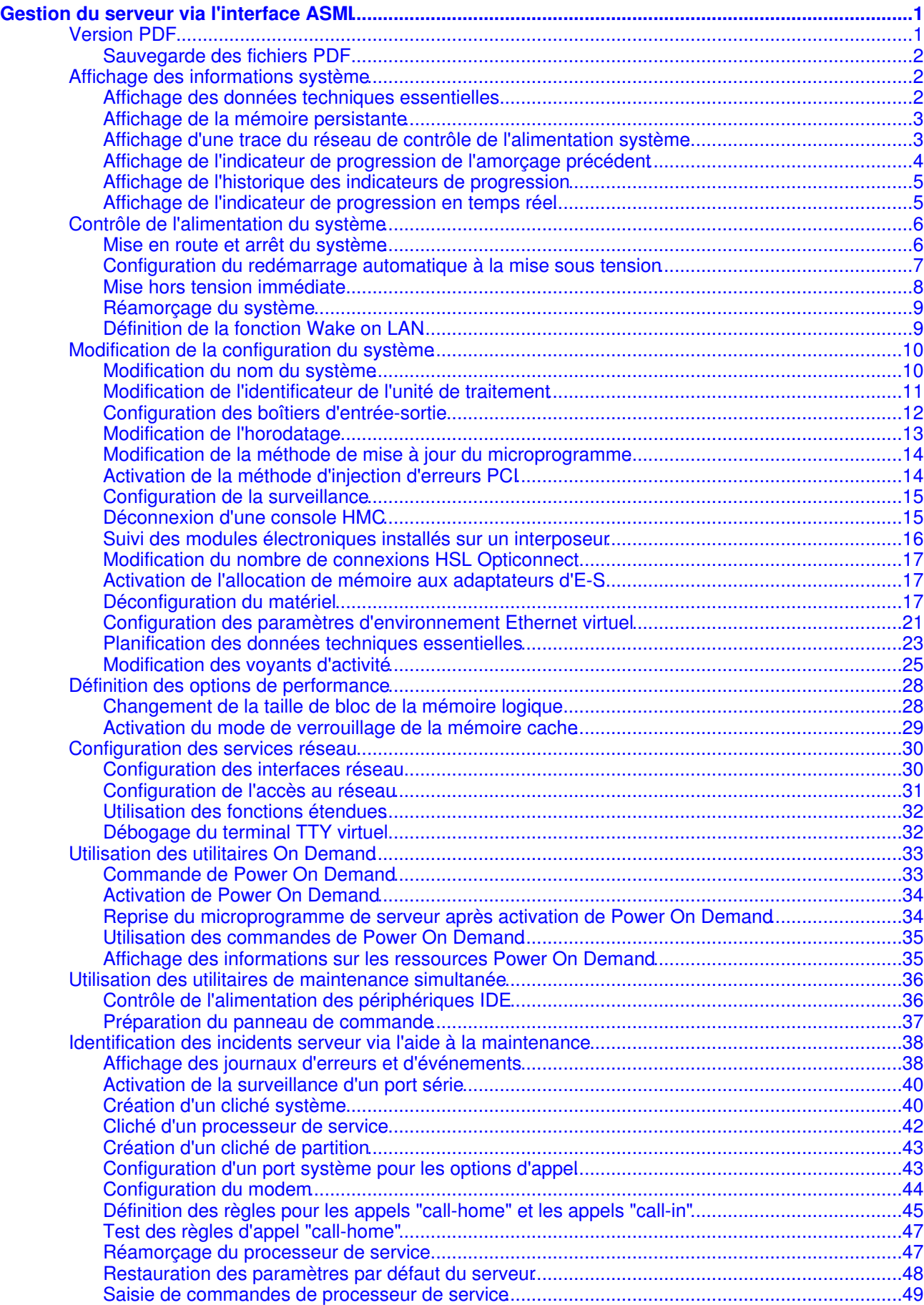

Gestion du serveur via l'interface ASMI

# <span id="page-6-0"></span>**Gestion du serveur via l'interface ASMI**

L'interface ASMI (Advanced System Management Interface) permet d'accéder au processeur de service pour définir des options qui modifient le fonctionnement du serveur (par exemple, le redémarrage automatique à la mise sous tension) et qui permettent de consulter des informations (par exemple, les données techniques essentielles et les journaux d'erreurs).

Il est possible d'accéder à cette interface via un navigateur Web sur un système client relié au processeur de service sur un réseau Ethernet. Vous pouvez également y accéder à l'aide d'un terminal relié au port système du serveur. Le processeur de service et l'interface ASMI sont des composants standard sur tous les modèles modèles et serveurs, à l'exception des modèles ESCALA PL 245T/R et 471/85. Sur les modèles ESCALA PL 245T/R et 1/85, les menus SMS comportent des options supplémentaires qui permettent d'effectuer des fonctions de gestion de système, telles que la mise hors tension ou le redémarrage du système et l'affichage des données de diagnostic.

Sur les systèmes standard, vous avez la possibilité d'utiliser les paramètres par défaut du processeur de service. Dans ce cas, vous n'avez pas besoin d'accéder à l'interface ASMI.

La liste ci-dessous fournit des concepts ASMI et indique les tâches que vous pouvez effectuer via l'interface ASMI lorsque vous ouvrez une session avec le niveau d'autorisation approprié (pour plus d'informations, voir Niveaux d'autorisation ASMI) :

- **[Version PDF](#page-6-2)** •
- Impression d'une version PDF de cette rubrique et enregistrement sur votre poste de travail. **[Affichage des informations système](#page-7-3)** •
- Affichage des données de trace du réseau de contrôle de l'alimentation système, de l'historique des indicateurs de progression et des données techniques essentielles.
- **[Contrôle de l'alimentation du système](#page-10-2)** Contrôle manuel et automatique de l'alimentation du système.
- **[Modification de la configuration du système](#page-15-2)** Affichage et création de configurations personnalisées du système pour effectuer des opérations telles que l'activation des règles d'injection d'erreurs PCI, la consultation des données d'identification du système ou la modification de la configuration de la mémoire.
- **[Définition des options de performance](#page-33-2)** Amélioration des performances de votre système via un changement de la taille de bloc de la mémoire logique et l'activation du mode de verrouillage de la mémoire cache.
- **[Configuration des services réseau](#page-34-1)** Configuration des interfaces réseau, configuration d'un accès au réseau et débogage d'un terminal TTY virtuel.
- **[Utilisation des utilitaires On Demand](#page-38-2)** Activation des processeurs inactifs ou désactivation de la mémoire système sans redémarrage de votre serveur ou interruption de vos activités.
- **[Utilisation des utilitaires de maintenance simultanée](#page-41-2)** Remplacement d'unités ou périphériques de votre serveur sans mise hors tension.
- **[Identification des incidents serveur via l'aide à la maintenance](#page-43-2)** Consultation et personnalisation des informations d'identification des incidents grâce aux différentes aides à la maintenance (par exemple, consultation des journaux d'erreurs ou clichés du processeur de service).

# <span id="page-6-2"></span><span id="page-6-1"></span>**Version PDF**

Impression d'une version PDF de cette rubrique et enregistrement sur votre poste de travail.

Pour afficher ou télécharger la version PDF de ce document, sélectionnez Gestion du serveur via l'interface ASMI (250 ko environ).

Vous pouvez afficher ou télécharger la rubrique connexe Gestion de l'interface ASMI (136 ko environ).

#### <span id="page-7-0"></span>**Sauvegarde des fichiers PDF**

Pour sauvegarder un PDF sur votre poste de travail pour affichage ou impression, procédez comme suit :

- Cliquez à l'aide du bouton droit sur le PDF dans votre navigateur (cliquez à l'aide du bouton droit sur 1. le lien vers la rubrique).
- Cliquez sur Enregistrer la cible sous... si vous utilisez Internet Explorer. Cliquez sur Enregistrer le lien 2. sous... si vous utilisez Netscape Communicator.
- 3. Placez-vous dans le répertoire où vous souhaitez sauvegarder le fichier PDF.
- 4. Cliquez sur Enregistrer.

#### **Téléchargement d'Adobe Reader**

Vous avez besoin d'Adobe Acrobat Reader pour afficher ou imprimer ces PDF. Vous pouvez télécharger gratuitement ce logiciel depuis le [site Web d'Adobe](http://www.adobe.com/products/acrobat/readstep.html) .

<span id="page-7-3"></span>**Sujet parent :** [Gestion du serveur via l'interface ASMI](#page-6-0)

# <span id="page-7-1"></span>**Affichage des informations système**

Affichage des données de trace du réseau de contrôle de l'alimentation système, de l'historique des indicateurs de progression et des données techniques essentielles.

Cette option de l'interface ASMI permet d'accéder aux données techniques essentielles et aux données de trace du réseau de contrôle de l'alimentation système.

**Avertissement :** Si vous cliquez sur **Précédent** dans le navigateur, vous risquez d'afficher des données obsolètes. Pour afficher les données les plus à jour, sélectionnez l'élément souhaité dans le panneau de navigation.

- **[Affichage des données techniques essentielles](#page-7-4)** Affiche tout ou partie des données techniques essentielles du fabricant, notamment les numéros de série et les numéros des pièces.
- **[Affichage de la mémoire persistante](#page-8-2)** Affiche le contenu du registre.
- **[Affichage d'une trace du réseau de contrôle de l'alimentation système](#page-8-3)** Affiche les données de trace du réseau de contrôle de l'alimentation système à partir d'un cliché du sous-système du processeur ou du tiroir du serveur.
- **[Affichage de l'indicateur de progression de l'amorçage précédent](#page-9-1)** Affiche l'indicateur de progression de l'amorçage précédent.
- **[Affichage de l'historique des indicateurs de progression](#page-10-3)** Affiche les codes de progression qui se sont affichés sur le panneau de commande.
- **[Affichage de l'indicateur de progression en temps réel](#page-10-4)** Indique les codes de progression qui sont affichés sur le panneau de commande.

**Sujet parent :** [Gestion du serveur via l'interface ASMI](#page-6-0)

## <span id="page-7-4"></span><span id="page-7-2"></span>**Affichage des données techniques essentielles**

Affiche tout ou partie des données techniques essentielles du fabricant, notamment les numéros de série et les numéros des pièces.

Vous pouvez afficher les données techniques essentielles du fabricant enregistrées lors de l'amorçage qui a précédé celui qui est en cours.

Pour effectuer cette opération, vous devez avoir l'un des droits d'accès suivants :

- Général
- Administrateur
- Fournisseur de services agréé

Pour afficher les données techniques essentielles, effectuez les étapes suivantes :

- 1. Dans la fenêtre d'accueil de l'interface ASMI, indiquez votre ID utilisateur et votre mot de passe, et cliquez sur Connexion.
- Dans la zone de navigation, cliquez sur Informations système, puis sur Données techniques 2. essentielles du programme.
- La liste des FRU (unités remplaçables sur site) présentes sur le système et les descriptions 3. correspondantes s'affichent. Dans cette liste, sélectionnez une ou plusieurs FRU.
- Cliquez sur Afficher les détails pour afficher les détails relatifs aux FRU sélectionnées ou sur Afficher 4. tous les détails pour afficher les détails relatifs à toutes les données techniques essentielles.

<span id="page-8-2"></span>**Sujet parent :** [Affichage des informations système](#page-7-3)

## <span id="page-8-0"></span>**Affichage de la mémoire persistante**

Affiche le contenu du registre.

Vous pouvez obtenir des données de débogage complémentaires relatives à un système défaillant en affichant le contenu du registre. Selon le contexte, l'expression clé de registre peut désigner la clé d'une entrée dans la base de registres ou l'entrée dans sa totalité. Vous pouvez afficher la hiérarchie des clés de registre et le contenu de chacune en employant les formats ASCII et hexadécimal.

Chaque entrée de registre est identifiée au moyen d'une clé en deux parties. La première partie correspond au nom du composant. La seconde correspond au nom de la clé. Par exemple, la clé TerminalSize du composant esw\_menu est désignée comme suit : menu/TerminalSize. Chaque clé de registre est également associée à une valeur (255 octets maximum en données binaires).

Pour visualiser la mémoire persistante, vous devez avoir les droits d'accès d'un fournisseur de services agréé.

Pour afficher les noms des composants dans la base de registres, procédez comme suit :

- 1. Dans la fenêtre d'accueil de l'interface ASMI, indiquez votre ID utilisateur et votre mot de passe, et cliquez sur Connexion.
- 2. Dans la zone de navigation, cliquez sur Informations système, puis sur Stockage persistant.
- 3. Cliquez sur le nom des composants pour afficher la liste des entrées de registre.
- 4. Cliquez sur l'entrée appropriée pour afficher son contenu.

<span id="page-8-3"></span>**Sujet parent :** [Affichage des informations système](#page-7-3)

#### <span id="page-8-1"></span>**Affichage d'une trace du réseau de contrôle de l'alimentation système**

Affiche les données de trace du réseau de contrôle de l'alimentation système à partir d'un cliché du sous-système du processeur ou du tiroir du serveur.

Vous pouvez exporter les données d'une trace du réseau de contrôle de l'alimentation système (SPCN) à partir du sous-système du processeur ou du tiroir du serveur pour consulter des informations complémentaires sur le débogage. La durée de cette opération est plus ou moins longue, selon le type et la configuration de votre système. Cette durée correspond au temps dont le système a besoin pour lancer des requêtes.

**Remarque :** Etant donné le délai nécessaire pour générer une trace, n'employez cette option que sur les conseils d'un fournisseur de services agréé.

Pour effectuer cette opération, vous devez avoir l'un des droits d'accès suivants :

- Administrateur
- Fournisseur de services agréé

Pour afficher les données d'une trace, procédez comme suit :

- 1. Dans la fenêtre d'accueil de l'interface ASMI, indiquez votre ID utilisateur et votre mot de passe, et cliquez sur Connexion.
- 2. Dans la zone de navigation, cliquez sur Informations système, puis sur Trace du réseau de contrôle de l'alimentation. Les données de trace s'affichent sous forme de données partagées en deux colonnes.
- 3. Les données binaires brutes s'affichent dans la colonne de gauche et la conversion en ASCII, dans la colonne de droite.

<span id="page-9-1"></span>**Sujet parent :** [Affichage des informations système](#page-7-3)

## <span id="page-9-0"></span>**Affichage de l'indicateur de progression de l'amorçage précédent**

Affiche l'indicateur de progression de l'amorçage précédent.

Vous pouvez visualiser l'indicateur de progression qui s'est affiché sur le panneau de commande lors de l'échec de l'amorçage précédent. Lorsqu'un amorçage se déroule normalement, l'indicateur de progression est supprimé. Si vous sélectionnez cette option après avoir effectué un amorçage dans des conditions normales, rien ne s'affiche.

Pour effectuer cette opération, vous devez avoir l'un des droits d'accès suivants :

- Général
- Administrateur
- Fournisseur de services agréé

Les informations associées à l'indicateur de progression sont enregistrées dans la mémoire rémanente. Ces informations sont conservées lorsque vous arrêtez le système à l'aide du bouton prévu à cet effet sur le panneau de commande. Lorsque vous coupez l'alimentation secteur, vous perdez ces informations.

Pour visualiser l'indicateur de progression de l'amorçage précédent, procédez comme suit :

- 1. Dans la fenêtre d'accueil de l'interface ASMI, indiquez votre ID utilisateur et votre mot de passe, et cliquez sur Connexion.
- 2. Dans la zone de navigation, cliquez sur Informations système.
- 3. Sélectionnez Indicateur de progression de l'amorçage précédent. Les résultats s'affichent dans la sous-fenêtre de droite.

# <span id="page-10-3"></span><span id="page-10-0"></span>**Affichage de l'historique des indicateurs de progression**

Affiche les codes de progression qui se sont affichés sur le panneau de commande.

Vous pouvez visualiser les codes de progression qui se sont affichés sur le panneau de commande lors de l'amorçage précédent. Les codes s'affichent par ordre chronologique inverse.

Pour effectuer cette opération, vous devez avoir l'un des droits d'accès suivants :

- Général
- Administrateur
- Fournisseur de services agréé

Pour consulter l'historique de l'indicateur de progression, effectuez la tâche suivante :

- 1. Dans la fenêtre d'accueil de l'interface ASMI, indiquez votre ID utilisateur et votre mot de passe, et cliquez sur Connexion.
- 2. Dans la zone de navigation, cliquez sur Informations système.
- 3. Sélectionnez Historique de l'indicateur de progression.
- 4. Sélectionnez l'indicateur approprié pour afficher des détails complémentaires, puis cliquez sur Afficher les détails. Les codes de l'indicateur de progression s'affichent de haut (les plus récents) en bas (les plus anciens).

<span id="page-10-4"></span>**Sujet parent :** [Affichage des informations système](#page-7-3)

## <span id="page-10-1"></span>**Affichage de l'indicateur de progression en temps réel**

Indique les codes de progression qui sont affichés sur le panneau de commande.

Vous pouvez afficher les codes d'erreur et de progression qui sont actuellement affichés sur le panneau de commande. L'affichage des codes d'erreur et de progression est utile lors de l'exécution de diagnostics liés à l'amorçage.

Pour effectuer cette opération, vous devez avoir l'un des droits d'accès suivants :

- Général
- Administrateur
- Fournisseur de services agréé

Pour afficher l'indicateur de progression, effectuez la tâche suivante :

- 1. Dans la fenêtre d'accueil de l'interface ASMI, indiquez votre ID utilisateur et votre mot de passe, et cliquez sur Connexion.
- 2. Dans la zone de navigation, cliquez sur Informations système.
- 3. Sélectionnez Indicateur de progression en temps réel. Une petite boîte contenant les codes d'erreur et de progression en cours s'affiche. Si aucune valeur n'est affichée sur le panneau de commande, la petite boîte s'ouvre mais elle ne contient aucune donnée.

<span id="page-10-2"></span>**Sujet parent :** [Affichage des informations système](#page-7-3)

# <span id="page-11-0"></span>**Contrôle de l'alimentation du système**

Contrôle manuel et automatique de l'alimentation du système.

Cette section explique comment utiliser l'interface ASMI pour contrôler manuellement ou automatiquement l'alimentation du système :

- **[Mise en route et arrêt du système](#page-11-2)** •
- Affichage et personnalisation des paramètres d'IPL (procédure de chargement initial).
- **[Configuration du redémarrage automatique à la mise sous tension](#page-12-1)** •
- Activation ou désactivation de la fonction qui permet de relancer automatiquement le système. **[Mise hors tension immédiate](#page-13-1)** •
- Mise hors tension immédiate du système.
- **[Réamorçage du système](#page-13-2)** Réamorçage du système sans arrêt complet.
- **[Définition de la fonction Wake on LAN](#page-14-2)** Activation ou désactivation de la fonction qui met un système sous tension à distance via une connexion au réseau local (LAN).

<span id="page-11-2"></span>**Sujet parent :** [Gestion du serveur via l'interface ASMI](#page-6-0)

# <span id="page-11-1"></span>**Mise en route et arrêt du système**

Affichage et personnalisation des paramètres d'IPL (procédure de chargement initial).

Vous pouvez non seulement utiliser des options d'IPL, mais également démarrer et arrêter le système.

Pour effectuer ces opérations, vous devez avoir l'un des niveaux d'autorisation suivants :

- Administrateur
- Fournisseur de services agréé

Plusieurs options d'IPL que vous pouvez définir relèvent du microprogramme de serveur. Un microprogramme est une partie intégrante d'un serveur. Il réside dans la mémoire flash et son contenu est préservé lorsque vous arrêtez le système. Il est automatiquement activé lorsque vous démarrez le serveur. Sa fonction est de rendre un serveur opérationnel, ce qui permet l'installation ou l'amorçage d'un système d'exploitation. Un microprogramme permet également de gérer les exceptions liées au matériel et d'étendre les fonctions de la plate-forme matérielle. Vous pouvez afficher le niveau du microprogramme courant du serveur dans la sous-fenêtre d'accueil de l'interface ASMI (Advanced System Management Interface).

Sur un serveur, le microprogramme a une fonction d'amorçage permanente (côté P) et temporaire (côté T). Lors de la mise à jour du microprogramme, installez d'abord les nouveaux niveaux sur le côté temporaire, afin de tester leur compatibilité avec vos applications. Lorsque la mise à jour du microprogramme est validée, copiez-la vers le niveau permanent.

Pour afficher et modifier les paramètres d'IPL, procédez comme suit :

- 1. Dans la fenêtre d'accueil de l'interface ASMI, indiquez votre ID utilisateur et votre mot de passe, et cliquez sur Connexion.
- 2. Dans la zone de navigation, sélectionnez Contrôle d'alimentation/redémarrage et cliquez sur Mettre le système sous/hors tension.
- 3. Définissez les paramètres d'amorçage suivants.
- Vitesse d'amorçage du système

Sélectionnez la vitesse du prochain amorçage : Rapide ou Lent. Dans le cas d'un amorçage rapide, le système fait l'impasse sur des diagnostics et limite les tests de la mémoire. Côté d'amorçage du microprogramme pour l'amorçage suivant

Sélectionnez le côté d'amorçage du microprogramme : Permanent ou Temporaire. Les mises à jour du microprogramme doivent généralement être testées sur le côté temporaire avant

d'être appliquées sur le côté permanent.

Mode du système d'exploitation

Sélectionnez le mode d'exploitation du système : Manuel ou Normal. Le mode manuel permet d'annuler un certain nombre de fonctions de mise en route automatiques (par exemple, le redémarrage à la mise sous tension) et d'activer le bouton d'alimentation.

Amorçage du mode de partition AIX/Linux

Sélectionnez le point d'arrêt lors de la procédure d'amorçage. Cette option n'est valable que pour les serveurs serveurs. Vous ne pouvez l'employer que si le système n'est pas géré par la console HMC. L'option Amorçage du mode service à partir de la liste sauvegardée est recommandée pour effectuer des diagnostics AIX en ligne. L'option Amorçage du mode service à partir de la liste par défaut est conseillée pour les diagnostics AIX en mode autonome.

Cette option n'est applicable que lorsque le système géré utilise la configuration en usine par défaut, qui correspond à la partition initiale fournie par votre fournisseur de services. Lorsque le système n'utilise pas la configuration en usine par défaut, les modifications apportées à cette option n'ont aucun effet. Cependant, lorsque le système utilise la configuration par défaut, vous pouvez modifier cette option en vue du redémarrage suivant.

Amorçage du microprogramme de serveur du système

Sélectionnez l'état du microprogramme de serveur du système : Veille ou Exécution. Lorsque le microprogramme de serveur est en mode veille, il est possible de configurer et d'activer les partitions.

Méthode de mise hors tension du système

Sélectionnez la méthode de mise hors tension du système. Cette option est un paramètre qui contrôle le comportement du système lorsque la dernière partition (ou la seule partition dans le cas d'un système non géré par une console HMC) est mise hors tension.

Etat du mode hyperboot en cours

Ce paramètre apparaît si la fonction hyperboot est activée pour le système. Les états du mode hyperboot sont les suivants : compatible et activé. Si la fonction hyperboot est activée en entrant le code d'activation, l'état du mode est initialisé dans l'interface ASMI et affiche compatible jusqu'au redémarrage du système. Une fois le système redémarré, l'état devient activé. Chaque fois que vous redémarrez le système à l'état activé, il démarre en mode hyperboot.

**Remarque :** Ce paramètre ne peut pas être modifié à l'aide de cette tâche. Pour plus d'informations sur la saisie d'un code d'activation de fonction pour activer cette fonction, voir [Utilisation des utilitaires On Demand](#page-38-2).

- Effectuez l'une des opérations suivantes : 4.
	- Cliquez sur Sauvegarder les paramètres pour enregistrer les options sélectionnées. L'état du ♦ dispositif d'alimentation ne change pas.
	- Cliquez sur Sauvegarder les paramètres et mettre sous/hors tension. Cette opération permet ♦ d'enregistrer toutes les options sélectionnées et de mettre le système sous tension ou hors tension. L'option de mise sous tension est disponible uniquement lorsque le système est hors tension. L'option de mise hors tension est disponible uniquement lorsque le système est sous tension.
	- Cliquez sur Sauvegarder les paramètres et poursuivre l'amorçage du microprogramme de ♦ serveur du système pour enregistrer les options sélectionnées et mettre le microprogramme de serveur sous tension ou hors tension. Cette option n'est disponible que lorsque le microprogramme de serveur est en mode veille.

<span id="page-12-1"></span>**Sujet parent :** [Contrôle de l'alimentation du système](#page-10-2)

## <span id="page-12-0"></span>**Configuration du redémarrage automatique à la mise sous tension**

Activation ou désactivation de la fonction qui permet de relancer automatiquement le système.

Vous pouvez configurer votre système pour qu'il redémarre automatiquement. Cette fonction est utile lorsque le courant est rétabli et lorsqu'un dispositif d'alimentation de secours est activé suite à une panne secteur temporaire ou à une perturbation de l'alimentation qui a brusquement provoqué l'arrêt du système. Le redémarrage automatique à la mise sous tension ne fonctionne que si le système d'exploitation est en mode

normal dans les paramètres de Mettre le système sous/hors tension. Pour plus d'informations sur la définition du mode de fonctionnement du système, voir [Mise en route et arrêt du système](#page-11-2).

Lorsque le système redémarre, il revient à l'état dans lequel il était au moment de la coupure d'alimentation. Si le système n'est pas géré par une console HMC (Hardware Management Console), il réamorce le système d'exploitation. S'il est géré par une console HMC, toutes les partitions qui s'exécutaient avant la coupure d'alimentation sont réactivées.

Pour effectuer cette opération, vous devez avoir l'un des droits d'accès suivants :

- Administrateur
- Fournisseur de services agréé

Pour activer la fonction de redémarrage automatique, procédez comme suit :

- 1. Dans la fenêtre d'accueil de l'interface ASMI, indiquez votre ID utilisateur et votre mot de passe, et cliquez sur Connexion.
- 2. Dans la zone de navigation, sélectionnez Contrôle d'alimentation/redémarrage et cliquez sur Redémarrage automatique à la mise sous tension.
- 3. Dans la liste de sélection, choisissez Activer ou Désactiver. Par défaut, cette fonction est désactivée.
- 4. Cliquez sur Sauvegarder les paramètres pour enregistrer les options sélectionnées.

<span id="page-13-1"></span>**Sujet parent :** [Contrôle de l'alimentation du système](#page-10-2)

## <span id="page-13-0"></span>**Mise hors tension immédiate**

Mise hors tension immédiate du système.

Vous pouvez mettre le système hors tension plus rapidement en utilisant l'option Mise hors tension immédiate. Cette option est normalement utilisée en cas d'urgence. Le système d'exploitation n'est pas notifié avant la mise hors tension du système.

**Avertissement :** Pour éviter la perte de données et une procédure de chargement initial plus longue la prochaine fois que le système ou les partitions logiques seront amorcées, mettez le système hors tension avant d'effectuer une mise hors tension immédiate.

Pour effectuer cette opération, vous devez avoir l'un des droits d'accès suivants :

- Administrateur
- Fournisseur de services agréé

Pour effectuer une mise hors tension immédiate, procédez comme suit :

- 1. Dans la fenêtre d'accueil de l'interface ASMI, indiquez votre ID utilisateur et votre mot de passe, et cliquez sur Connexion.
- Dans la zone de navigation, sélectionnez Contrôle d'alimentation/redémarrage et cliquez sur Mise 2. hors tension immédiate.
- 3. Cliquez sur Continuer pour effectuer les opérations.

<span id="page-13-2"></span>**Sujet parent :** [Contrôle de l'alimentation du système](#page-10-2)

#### <span id="page-14-0"></span>**Réamorçage du système**

Réamorçage du système sans arrêt complet.

Vous pouvez redémarrer le système.

**Avertissement :** Le réamorçage du système arrête automatiquement toutes les partitions.

Pour effectuer cette opération, vous devez avoir l'un des droits d'accès suivants :

- Administrateur
- Fournisseur de services agréé

Pour effectuer un réamorçage du système, procédez comme suit :

- 1. Dans la fenêtre d'accueil de l'interface ASMI, indiquez votre ID utilisateur et votre mot de passe, et cliquez sur Connexion.
- 2. Dans la zone de navigation, sélectionnez Contrôle d'alimentation/redémarrage et cliquez sur Réamorçage système.
- 3. Cliquez sur Continuer pour effectuer les opérations.

<span id="page-14-2"></span>**Sujet parent :** [Contrôle de l'alimentation du système](#page-10-2)

#### <span id="page-14-1"></span>**Définition de la fonction Wake on LAN**

Activation ou désactivation de la fonction qui met un système sous tension à distance via une connexion au réseau local (LAN).

Un système peut être mis sous tension à distance via une connexion au réseau local (LAN). La fonction Wake on LAN peut être activée pour les configurations de partition logique, mais également pour les environnements non partitionnés.

**Remarque :** La fonction Wake on LAN est prise en charge sur le port Ethernet 0, mais pas sur le port Ethernet 1. Sur le modèle serveur, utilisez le port Un-P1-T5 pour activer la fonction Wake on LAN. Cette fonction n'est pas prise en charge sur les modmodmodèles 5/75,egrave;lesegrave;les ESCALA PL 3250R et ESCALA PL 6450R.

Pour effectuer cette opération, vous devez avoir l'un des droits d'accès suivants :

- Administrateur
- Fournisseur de services agréé

Pour activer ou désactiver la fonction Wake on LAN, effectuez les étapes suivantes :

- 1. Dans la fenêtre d'accueil de l'interface ASMI, indiquez votre ID utilisateur et votre mot de passe, et cliquez sur Connexion.
- Dans la zone de navigation, sélectionnez Contrôle d'alimentation/redémarrage et cliquez sur Réseau 2. Wake On LAN.
- 3. Dans la liste de sélection, choisissez Activer ou Désactiver. Par défaut, la fonction Wake on LAN est Désactivée.
- 4. Cliquez sur Sauvegarder les paramètres pour enregistrer les options sélectionnées.

<span id="page-15-2"></span>**Sujet parent :** [Contrôle de l'alimentation du système](#page-10-2)

# <span id="page-15-0"></span>**Modification de la configuration du système**

Affichage et création de configurations personnalisées du système pour effectuer des opérations telles que l'activation des règles d'injection d'erreurs PCI, la consultation des données d'identification du système ou la modification de la configuration de la mémoire.

Cette section fournit des instructions à utiliser pour visualiser et personnaliser le système :

- **[Modification du nom du système](#page-15-3)** Modification du nom du système. **[Modification de l'identificateur de l'unité de traitement](#page-16-1)** •
- Modification de l'ID unité de traitement, également appelé ID SPCN (réseau de contrôle de l'alimentation système) de l'unité de traitement.
- **[Configuration des boîtiers d'entrée-sortie](#page-17-1)** Affichage et modification des attributs relatifs aux boîtiers.
- **[Modification de l'horodatage](#page-18-1)** Affichage et modification de l'heure et de la date enregistrées dans le système.
- **[Modification de la méthode de mise à jour du microprogramme](#page-19-2)** Configuration du système pour autoriser uniquement les mises à jour du microprogramme à partir de la source sélectionnée.
- **[Activation de la méthode d'injection d'erreurs PCI](#page-19-3)** Modification de la méthode d'injection d'erreurs sur les cartes PCI.
- **[Configuration de la surveillance](#page-20-2)** Configuration de la surveillance du microprogramme de serveur, de la console HMC et de la connexion au le processeur de service.
- **[Déconnexion d'une console HMC](#page-20-3)** Affichage et déconnexion des consoles HMC connectées au système géré.
- **[Suivi des modules électroniques installés sur un interposeur](#page-21-1)** Affichage et modification du suivi des modules électroniques sur un interposeur.
- **[Modification du nombre de connexions HSL Opticonnect](#page-21-2)** Affichage et modification du nombre maximal de connexions HSL Opticonnect autorisé par le système.
- **[Activation de l'allocation de mémoire aux adaptateurs d'E-S](#page-22-3)** •
- Augmentation de la quantité d'espace mémoire PCI allouée à des connecteurs PCI particuliers. **[Déconfiguration du matériel](#page-22-4)** •
- Définition des méthodes de déconfiguration, modification de la configuration d'un processeur, modification de la configuration de la mémoire et suppression de toutes les erreurs relatives à la déconfiguration.
- **[Configuration des paramètres d'environnement Ethernet virtuel](#page-26-1)** Indication des paramètres de contrôle de votre environnement Ethernet virtuel.
- **[Planification des données techniques essentielles](#page-28-1)** Planification des données techniques essentielles, notamment la marque du système, les identificateurs du système et le type de boîtier.
- **[Modification des voyants d'activité](#page-30-1)** Désactivation du voyant qui signale les incidents, activation des voyants du boîtier, modification des codes d'emplacement des voyants et test des voyants sur le panneau de commande.

<span id="page-15-3"></span>**Sujet parent :** [Gestion du serveur via l'interface ASMI](#page-6-0)

# <span id="page-15-1"></span>**Modification du nom du système**

Modification du nom du système.

Vous pouvez changer le nom qui sert à identifier le système. Il permet notamment à l'équipe du support (par exemple, l'administrateur système, l'administrateur du réseau ou un fournisseur de services agréé) d'identifier plus rapidement l'emplacement, la configuration et l'historique d'un serveur.

Pour effectuer cette opération, vous devez avoir l'un des droits d'accès suivants :

- Administrateur
- Fournisseur de services agréé

Initialement, le nom du système est une chaîne de 31 caractères constituée comme suit : Server-tttt-mmm-SNooooooo. Les caractères de substitution ont la signification suivante :

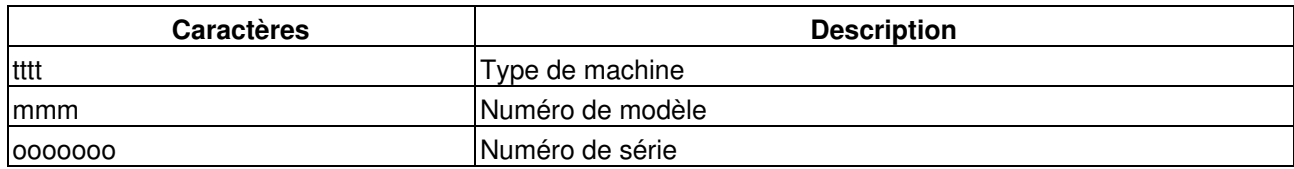

Vous pouvez remplacer le nom du système par n'importe quelle chaîne ASCII autorisée. Il n'est pas nécessaire qu'elle respecte le format d'origine.

Pour changer de nom, procédez comme suit :

- 1. Dans la zone de navigation, cliquez sur Configuration système.
- 2. Sélectionnez Nom du système.
- 3. Saisissez le nom approprié en respectant la convention de dénomination précédente.
- 4. Cliquez sur Sauvegarder les paramètres pour mettre à jour le nom du système.

Le nouveau nom s'affiche dans le cadre réservé à l'état, c'est-à-dire la zone dans laquelle se trouve le bouton de déconnexion. Si vous employez un autre moyen pour modifier le nom du système (par exemple, via la console HMC), ce cadre n'affiche pas la modification.

<span id="page-16-1"></span>**Sujet parent :** [Modification de la configuration du système](#page-15-2)

#### <span id="page-16-0"></span>**Modification de l'identificateur de l'unité de traitement**

Modification de l'ID unité de traitement, également appelé ID SPCN (réseau de contrôle de l'alimentation système) de l'unité de traitement.

Effectuez cette tâche si vous devez modifier l'identificateur d'unité de traitement (ID SPCN). L'ID SPCN de l'unité de traitement est utilisé par le microprogramme du réseau de contrôle de l'alimentation système pour identifier le type de système. Il permet également d'identifier le processeur de service principal lorsque le système en utilise deux.

Pour effectuer cette opération, vous devez avoir l'un des droits d'accès suivants :

- Administrateur
- Fournisseur de services agréé

**Remarque :** Cette fonction n'est disponible que lorsque le système est hors tension. Elle a pour effet de

réinitialiser le processeur de service.

Pour changer d'identificateur d'unité de traitement, procédez comme suit :

- 1. Dans la fenêtre d'accueil de l'interface ASMI, indiquez votre ID utilisateur et votre mot de passe, et cliquez sur Connexion.
- 2. Dans la zone de navigation, cliquez sur Configuration système.
- 3. Sélectionnez Identificateur d'unité de traitement.
- 4. Saisissez les informations appropriées dans la zone de texte à 2 caractères. Les identificateurs d'unité de traitement supporté sont indiqués dans le tableau suivant :

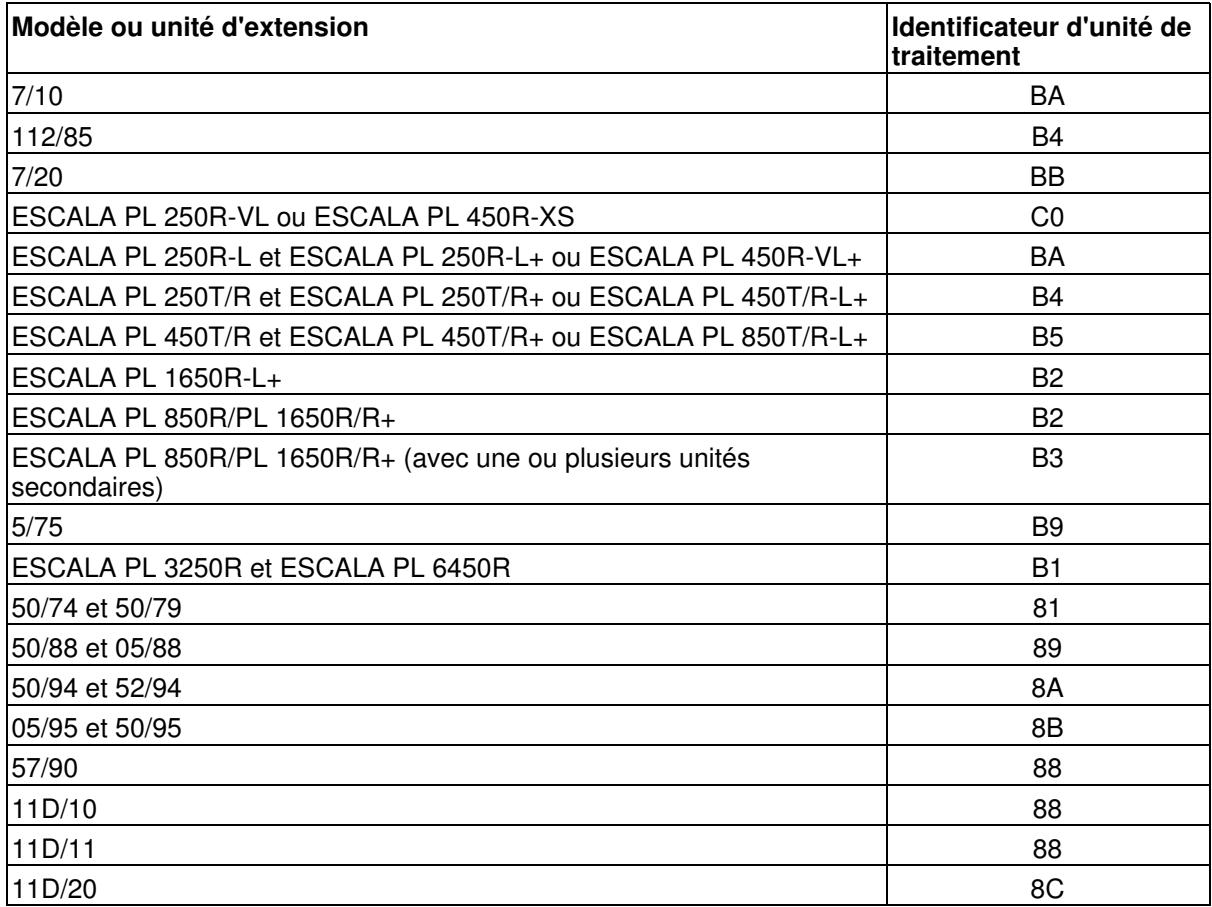

**Remarque :** Les ID unité de traitement ne s'appliquent pas à l'471/85, ESCALA PL 245T/R, ni D24 aux modèles de boîtier T24.

5. Cliquez sur Sauvegarder les paramètres pour achever l'opération.

**Sujet parent :** [Modification de la configuration du système](#page-15-2)

## <span id="page-17-1"></span><span id="page-17-0"></span>**Configuration des boîtiers d'entrée-sortie**

Affichage et modification des attributs relatifs aux boîtiers.

Lorsque le microprogramme de serveur est en mode veille, vous pouvez configurer les attributs de boîtiers d'E-S comme suit :

- Recensez le statut, le code d'emplacement, l'adresse de l'armoire, l'adresse de l'unité, l'identificateur réseau du contrôle de l'alimentation, le type de machine et le modèle de chaque boîtier sur le système.
- Effectuez les modifications nécessaires pour que l'état du voyant d'identification sur chaque boîtier soit en mode identification ou désactivé.
- Mettez à jour l'identificateur réseau du contrôle de l'alimentation, le numéro de série du boîtier, le type de machine et le modèle de chaque boîtier.
- Modifiez l'état de l'indicateur d'identification du microprogramme du réseau de contrôle de l'alimentation système dans un boîtier en Activer ou Désactiver.
- Supprimez les adresses d'armoire et d'unité pour tous les boîtiers inactifs du système.

Pour effectuer cette opération, vous devez avoir l'un des droits d'accès suivants :

- Administrateur
- Fournisseur de services agréé

Pour configurer des boîtiers d'entrée-sortie, procédez comme suit :

- 1. Dans la fenêtre d'accueil de l'interface ASMI, indiquez votre ID utilisateur et votre mot de passe, et cliquez sur Connexion.
- Dans la zone de navigation, cliquez sur Configuration système, puis sur Configuration des boîtiers 2. d'E-S.
- 3. Sélectionnez le boîtier et l'opération appropriée. Si vous sélectionnez Modifier des paramètres, cliquez sur Sauvegarder les paramètres pour achever l'opération.

<span id="page-18-1"></span>**Sujet parent :** [Modification de la configuration du système](#page-15-2)

#### <span id="page-18-0"></span>**Modification de l'horodatage**

Affichage et modification de l'heure et de la date enregistrées dans le système.

Vous pouvez afficher et modifier la date et l'heure du système. Vous ne pouvez changer la date et l'heure que lorsque le système est hors tension. L'heure est enregistrée au format UTC (Coordinated Universal Time), qui remplace l'ancien format GMT (Greenwich mean time).

Pour effectuer cette opération, vous devez avoir l'un des droits d'accès suivants :

- Administrateur
- Fournisseur de services agréé

**Remarque :** Vous ne pouvez changer l'heure que lorsque le système est hors tension.

Pour changer l'heure, procédez comme suit :

- 1. Dans la fenêtre d'accueil de l'interface ASMI, indiquez votre ID utilisateur et votre mot de passe, et cliquez sur Connexion.
- 2. Dans la zone de navigation, cliquez sur Configuration système.
- 3. Sélectionnez Heure du jour. Si le système est hors tension, le volet droit affiche un formulaire qui fait apparaître la date (mois, jour et année) et l'heure (heures, minutes, secondes).

4. Modifiez la date ou l'heure (ou les deux) et cliquez sur Modifier l'heure du jour.

<span id="page-19-2"></span>**Sujet parent :** [Modification de la configuration du système](#page-15-2)

#### <span id="page-19-0"></span>**Modification de la méthode de mise à jour du microprogramme**

Configuration du système pour autoriser uniquement les mises à jour du microprogramme à partir de la source sélectionnée.

**Remarque :** Ces options ne sont admises que si le serveur est géré par une console HMC ; sinon, la source par défaut pour l'installation de mises à jour du microprogramme est le système d'exploitation, et le serveur ignore toute définition de la source par cette méthode.

Vous pouvez mettre à jour un microprogramme en changeant de source. Si vous choisissez la console Hardware Management Console (HMC) comme source de mise à jour, vous devez l'utiliser pour mettre à jour le microprogramme. La console HMC effectue toutes les tâches nécessaires à la mise à jour du microprogramme de serveur.

#### **Sujet parent :** [Modification de la configuration du système](#page-15-2)

#### **Mise à jour du microprogramme sur des serveurs**

Si une console HMC est connectée à votre serveur, la mise à jour du microprogramme ne peut s'effectuer que depuis la console HMC. La mise à jour du microprogramme peut démarrer simultanément depuis la console HMC (lorsque le système est sous tension), mais elle ne prend effet que lorsque vous redémarrez le serveur. Si aucune console HMC n'est connectée à votre serveur, la mise à jour du microprogramme doit être effectuée par l'intermédiaire du système d'exploitation. Dans ce cas, le système redémarre immédiatement pour valider la mise à jour.

Les mises à jour des microprogrammes pour les serveurs sont disponibles sur le Web. Pour plus d'informations, voir Correctifs et mises à niveau, sous Service client, assistance et résolution des incidents.

#### <span id="page-19-3"></span><span id="page-19-1"></span>**Activation de la méthode d'injection d'erreurs PCI**

Modification de la méthode d'injection d'erreurs sur les cartes PCI.

Vous pouvez activer ou désactiver la fonction d'injection d'erreurs dans le bus PCI. Par exemple, les éditeurs de logiciels indépendants qui mettent au point des pilotes de périphériques peuvent injecter des erreurs pour tester le code de traitement d'erreurs.

Pour effectuer cette opération, vous devez avoir l'un des droits d'accès suivants :

- Administrateur
- Fournisseur de services agréé

**Remarque :** Pour injecter des erreurs, vous devez avoir des connaissances approfondies en matière de bus PCI et vous devez employer un matériel spécial.

Pour activer ou désactiver la méthode d'injection d'erreurs dans le bus PCI, procédez comme suit :

- 1. Dans la fenêtre d'accueil de l'interface ASMI, indiquez votre ID utilisateur et votre mot de passe, et cliquez sur Connexion.
- 2. Dans la zone de navigation, cliquez sur Configuration système.
- 3. Sélectionnez Règles d'injection des erreurs PCI.
- 4. Dans la sous-fenêtre de droite, sélectionnez Activé ou Désactivé.
- 5. Cliquez sur Sauvegarder les paramètres.

<span id="page-20-2"></span>**Sujet parent :** [Modification de la configuration du système](#page-15-2)

#### <span id="page-20-0"></span>**Configuration de la surveillance**

Configuration de la surveillance du microprogramme de serveur, de la console HMC et de la connexion au le processeur de service.

Vous pouvez configurer le processeur de service pour qu'il surveille le système, et inversement. Lorsque vous activez les différentes options de surveillance, le processeur de service peut vérifier l'état de fonctionnement des composants essentiels du système lorsque celui-ci est Hors tension, En cours de démarrage ou Actif.

Pour configurer la surveillance, vous devez avoir les droits d'accès d'un fournisseur de services agréé.

La surveillance repose sur des échantillonnages périodiques appelés signaux de présence. Ils permettent de détecter un incident lors d'une connexion avec le processeur de service, la console HMC ou le microprogramme de serveur. Par exemple : si la surveillance des connexions des processeurs de service est activée, chaque processeur surveille les communications des processeurs de service redondants pour effectuer le suivi de l'état de l'autre. Lorsqu'un processeur de service ne détecte aucun signal de présence de l'autre processeur, il consigne cet incident dans le journal d'erreurs. Si cette situation ne change pas, le processeur de service laisse la machine sous tension, consigne une erreur et lance une reprise après incident.

Pour configurer la surveillance, procédez comme suit :

- 1. Dans la fenêtre d'accueil de l'interface ASMI, indiquez votre ID utilisateur et votre mot de passe, et cliquez sur Connexion.
- 2. Dans la zone de navigation, cliquez sur Configuration système.
- 3. Sélectionnez Surveillance.
- 4. Sélectionnez l'option Activé ou Désactivé associée au microprogramme de serveur, à la surveillance des connexions du processeur de service et la console HMC. Par défaut, toutes les zones relatives à la surveillance des connexions sont activées.
- Cliquez sur Sauvegarder les paramètres. La surveillance ne prend effet que lorsque vous relancez le 5. système.

<span id="page-20-3"></span>**Sujet parent :** [Modification de la configuration du système](#page-15-2)

## <span id="page-20-1"></span>**Déconnexion d'une console HMC**

Affichage et déconnexion des consoles HMC connectées au système géré.

Vous pouvez afficher la liste des consoles HMC connectées au système géré et les déconnecter. Par défaut, les données de connexion d'une console HMC expirent sur un système géré lorsque ce dernier est resté déconnecté de la console pendant 14 jours. Si vous voulez effectuer une tâche qui nécessite que toutes les consoles HMC soient déconnectées du système géré, vous pouvez supprimer ces données de connexion avant la fin de la période de 14 jours.

Pour pouvoir déconnecter une console HMC, vous devez avoir les droits d'accès d'un fournisseur de services agréé.

Pour déconnecter une console HMC, procédez comme suit :

- 1. Dans la fenêtre d'accueil de l'interface ASMI, indiquez votre ID utilisateur et votre mot de passe, et cliquez sur Connexion.
- 2. Dans la zone de navigation, cliquez sur Configuration système.
- 3. Sélectionnez Connexions HMC.
- 4. Sélectionnez la console HMC concernée.
- 5. Cliquez sur Sauvegarder les paramètres.

<span id="page-21-1"></span>**Sujet parent :** [Modification de la configuration du système](#page-15-2)

#### <span id="page-21-0"></span>**Suivi des modules électroniques installés sur un interposeur**

Affichage et modification du suivi des modules électroniques sur un interposeur.

Vous avez la possibilité de savoir combien de fois des modules électroniques multiples (MCM) ont été remplacés ou réinstallés sur un interposeur déterminé. Ce suivi permet d'anticiper des incidents liés à des interposeurs abîmés ou usés. L'interface ASMI vous permet de consulter et de modifier le suivi de tous les modules électroniques multiples (MCM) présents sur le système. Lorsqu'une opération de maintenance requiert le remplacement ou la réinstallation d'un MCM, le personnel de maintenance est chargé de mettre à jour le suivi relatif à l'interposeur.

**Remarque :** L'option Suivi de l'interposeur n'est compatible qu'avec certains types et modèles de systèmes. Si votre serveur n'est pas compatible avec cette option et que vous la sélectionnez dans le menu, le microprogramme renvoie un message indiquant que cette option n'est pas applicable à votre système.

Pour effectuer cette opération, vous devez avoir l'un des droits d'accès suivants :

- Administrateur
- Fournisseur de services agréé

Pour consulter et modifier le suivi de l'interposeur, procédez comme suit :

- 1. Dans la fenêtre d'accueil de l'interface ASMI, indiquez votre ID utilisateur et votre mot de passe, et cliquez sur Connexion.
- 2. Dans la zone de navigation, cliquez sur Configuration système.
- Sélectionnez Nombre de fiches de l'interposeur. Le suivi s'affiche dans la zone de saisie 3.
- correspondant à chaque interposeur. Chaque interposeur est identifié par un code d'emplacement. 4. Entrez une nouvelle valeur dans la zone de texte pour modifier le suivi.
- 5. Cliquez sur Sauvegarder les paramètres. Un rapport affiche la nouvelle valeur.

<span id="page-21-2"></span>**Sujet parent :** [Modification de la configuration du système](#page-15-2)

# <span id="page-22-0"></span>**Modification du nombre de connexions HSL Opticonnect**

Affichage et modification du nombre maximal de connexions HSL Opticonnect autorisé par le système.

Pour effectuer cette opération, vous devez avoir l'un des droits d'accès suivants :

- Administrateur
- Fournisseur de services agréé

Pour modifier le nombre de connexions HSL Opticonnect, procédez comme suit :

- 1. Dans la fenêtre d'accueil de l'interface ASMI, indiquez votre ID utilisateur et votre mot de passe, et cliquez sur Connexion.
- 2. Dans la zone de navigation, cliquez sur Configuration système.
- 3. Cliquez sur Connexions HSL Opticonnect. Le nombre actuel de connexions HSL Opticonnect pour le système est affiché.
- Entrez une nouvelle valeur dans la zone de texte Personnalisé ou laissez le système déterminer 4. automatiquement le nombre maximal de connexions HSL Opticonnect autorisées pour le système en cliquant sur Automatique.
- 5. Cliquez sur Sauvegarder les paramètres.

<span id="page-22-3"></span>**Sujet parent :** [Modification de la configuration du système](#page-15-2)

# <span id="page-22-1"></span>**Activation de l'allocation de mémoire aux adaptateurs d'E-S**

Augmentation de la quantité d'espace mémoire PCI allouée à des connecteurs PCI particuliers.

Vous pouvez augmenter la quantité de mémoire allouée aux adaptateurs d'E-S installés dans des connecteurs PCI spécifiques. Lorsque l'option Augmentation de la capacité de la carte d'E-S est activée, des connecteurs PCI spécifiques reçoivent les plus grands espaces adresse mappés en mémoire disponibles.

Pour effectuer cette opération, vous devez avoir l'un des droits d'accès suivants :

- Administrateur
- Fournisseur de services agréé

Pour activer ou désactiver l'allocation de mémoire aux adaptateurs d'E-S, procédez comme suit :

- 1. Dans la fenêtre d'accueil de l'interface ASMI, indiquez votre ID utilisateur et votre mot de passe, et cliquez sur Connexion.
- 2. Dans la zone de navigation, cliquez sur Configuration système.
- 3. Sélectionnez Augmentation de la capacité de la carte d'E-S.
- 4. Dans la sous-fenêtre de droite, sélectionnez Activé ou Désactivé.
- 5. Cliquez sur Sauvegarder les paramètres.

<span id="page-22-4"></span>**Sujet parent :** [Modification de la configuration du système](#page-15-2)

# <span id="page-22-2"></span>**Déconfiguration du matériel**

Définition des méthodes de déconfiguration, modification de la configuration d'un processeur, modification de la configuration de la mémoire et suppression de toutes les erreurs relatives à la déconfiguration.

- **[Définition des méthodes de déconfiguration](#page-23-0)** Définition des méthodes de configuration et de déconfiguration des processeurs et de la mémoire.
- **[Modification de la configuration d'un processeur](#page-23-1)** Affichage des données relatives à chaque processeur. Vous pouvez modifier l'état de chaque processeur.
- **[Modification de la configuration de la mémoire](#page-24-0)** Affichage des informations sur chaque barrette DIMM et sur chaque banc. Vous pouvez modifier l'état de chaque banc de mémoire.
- **[Déconfiguration manuelle d'une unité de traitement](#page-25-0)** Affichage des informations de déconfiguration et déconfiguration manuelle d'une unité de traitement (ou noeud).
- **[Suppression des erreurs de déconfiguration](#page-26-2)** Suppression de l'enregistrement des erreurs relatives à un élément déterminé ou à toutes les ressources du système.

<span id="page-23-0"></span>**Sujet parent :** [Modification de la configuration du système](#page-15-2)

## **Définition des méthodes de déconfiguration**

Définition des méthodes de configuration et de déconfiguration des processeurs et de la mémoire.

Dans certains cas, vous pouvez définir plusieurs méthodes pour déconfigurer des processeurs ou des ressources mémoire. Vous pouvez notamment activer des règles pour déconfigurer un processeur lorsque les incidents suivants se produisent : un avertissement (par exemple, le nombre d'erreurs rectifiables générées par un processeur dépasse le seuil autorisé), un incident lié au système de virgule flottante, un incident fonctionnel ou une anomalie au niveau d'un bus. Vous pouvez également permettre au microprogramme de mettre une unité de traitement (un noeud) hors tension en vue d'opérations de maintenance simultanées lorsque des ressources de ce noeud sont déconfigurées.

Pour définir les règles de déconfiguration, vous devez disposer de l'un des droits d'accès suivants (tout utilisateur peut afficher les règles de déconfiguration) :

- Administrateur
- Fournisseur de services agréé

Pour définir des règles de déconfiguration, effectuez les étapes suivantes :

- 1. Dans la fenêtre d'accueil de l'interface ASMI, indiquez votre ID utilisateur et votre mot de passe, et cliquez sur Connexion.
- 2. Dans la zone de navigation, cliquez sur Configuration système, puis sur Déconfiguration matérielle.
- 3. Sélectionnez Règles de déconfiguration.
- 4. Dans la sous-fenêtre de droite, sélectionnez l'option Activé ou Désactivé correspondant à chaque règle.
- 5. Cliquez sur Sauvegarder les paramètres.

<span id="page-23-1"></span>**Sujet parent :** [Déconfiguration du matériel](#page-22-4)

#### **Modification de la configuration d'un processeur**

Affichage des données relatives à chaque processeur. Vous pouvez modifier l'état de chaque processeur.

Même lorsqu'ils se produisent par intermittence, tous les incidents liés au processeur qui empêchent le système de fonctionner normalement sont notifiés au fournisseur de services agréé sous la forme d'une demande de diagnostic en vue d'une intervention. Pour éviter les incidents intermittents répétitifs et optimiser la disponibilité du système entre deux opérations de maintenance, les processeurs associés à un historique

d'incidents sont réputés déconfigurés. Dans ce cas, ils ne sont pas configurés lors des amorçages ultérieurs.

Un processeur est *déconfiguré* dans les cas suivants :

- Lorsque le processeur démarre, le dispositif d'autotest intégré (selon la configuration) fait apparaître des erreurs.
- Un processeur provoque un incident machine ou un arrêt de contrôle dans un contexte d'exécution, et cet incident peut être attribué précisément à ce processeur (selon les diagnostics dans le microprogramme du processeur de service).
- · Un processeur atteint le seuil de reprises après incident, ce qui se traduit par une demande d'intervention préventive (selon les diagnostics dans le microprogramme du processeur de service).

Lors du démarrage, le processeur de service ne configure pas les processeurs désignés comme étant déconfigurés. Les processeurs déconfigurés ne sont pas pris en compte dans la configuration matérielle. Le processeur reste désactivé lors des réamorçages ultérieurs, sauf si vous le remplacez ou que vous désactivez la méthode de déconfiguration. La méthode de déconfiguration vous donne également la possibilité de déconfigurer manuellement un processeur ou de le réactiver s'il a été préalablement déconfiguré manuellement. Cet état est affiché comme étant déconfiguré par l'utilisateur.

Pour effectuer cette opération, vous devez avoir l'un des droits d'accès suivants :

- Administrateur
- Fournisseur de services agréé

**Remarque :** Vous ne pouvez modifier l'état d'un processeur que lorsque le système est hors tension. Lorsque le système est actif, les utilisateurs peuvent uniquement visualiser l'état de chaque processeur. Si la méthode de déconfiguration est désactivée, il n'est pas possible de modifier l'état des processeurs.

Pour afficher ou modifier la configuration d'un processeur, procédez comme suit :

- 1. Dans la fenêtre d'accueil de l'interface ASMI, indiquez votre ID utilisateur et votre mot de passe, et cliquez sur Connexion.
- 2. Dans la zone de navigation, cliquez sur Configuration système, puis sur Déconfiguration matérielle.
- 3. Sélectionnez Déconfiguration des processeurs.
- 4. Dans la sous-fenêtre de droite, sélectionnez un noeud dans la liste prévue à cet effet.
- 5. Cliquez sur Continuer pour modifier l'état de chaque processeur (configuré ou déconfiguré, si le système n'a pas déjà déconfiguré le processeur).
- 6. Réamorcez le système pour valider les modifications.

<span id="page-24-0"></span>**Sujet parent :** [Déconfiguration du matériel](#page-22-4)

## **Modification de la configuration de la mémoire**

Affichage des informations sur chaque barrette DIMM et sur chaque banc. Vous pouvez modifier l'état de chaque banc de mémoire.

Chaque banc de mémoire comprend deux barrettes DIMM (Dual Inline Memory Module). Lorsque le microprogramme détecte un incident ou un incident préventif lié à une barrette DIMM, il déconfigure les deux barrettes DIMM qui se trouvent dans le banc. Si les barrettes DIMM font l'objet d'une détection d'erreurs, chaque banc de mémoire est associé à l'état suivant :

- Configuré par le système (cs)
- Configuré manuellement (mc)
- Déconfiguré par le système (ds)
- Déconfiguré manuellement (md)

L'interface ASMI vous permet de remplacer l'état du banc de mémoire cs par md, mc par md et md par mc (avec une ou plusieurs barrettes DIMM). Lorsqu'une barrette DIMM est déconfigurée, l'autre l'est automatiquement.

**Remarque :** Vous ne pouvez modifier l'état du banc de mémoire que si la méthode de déconfiguration est activée pour le domaine de mémoire. Si cette méthode n'est pas activée et que vous essayez de modifier l'état, le système affiche un message d'erreur.

Le type d'erreur est à l'origine de la déconfiguration de la mémoire. Il s'applique au banc associé à l'état ds. Le type d'erreur ne s'affiche que lorsque le banc est associé à l'état ds.

Pour effectuer cette opération, vous devez avoir l'un des droits d'accès suivants :

- Administrateur
- Fournisseur de services agréé

Pour afficher ou modifier la configuration de la mémoire, procédez comme suit :

- 1. Dans la fenêtre d'accueil de l'interface ASMI, indiquez votre ID utilisateur et votre mot de passe, et cliquez sur Connexion.
- 2. Dans la zone de navigation, cliquez sur Configuration système, puis sur Déconfiguration matérielle.
- 3. Sélectionnez Déconfiguration de la mémoire.
- 4. Dans la sous-fenêtre de droite, sélectionnez un noeud dans la liste prévue à cet effet.
- Cliquez sur Continuer pour modifier l'état de la mémoire (configuré ou déconfiguré, si le système ne 5. l'a pas déjà déconfigurée).

**Remarque :** Vous ne pouvez modifier l'état de la mémoire que lorsque le système est hors tension. Lorsque le système est actif, les utilisateurs peuvent uniquement visualiser l'état de chaque processeur. Si la méthode de déconfiguration est désactivée, il n'est pas possible de modifier l'état de la mémoire.

6. Cliquez sur Soumettre. Un rapport s'affiche. Il vous indique si vous avez réussi ou non à modifier l'état du banc de mémoire.

<span id="page-25-0"></span>**Sujet parent :** [Déconfiguration du matériel](#page-22-4)

## **Déconfiguration manuelle d'une unité de traitement**

Affichage des informations de déconfiguration et déconfiguration manuelle d'une unité de traitement (ou noeud).

Vous pouvez afficher l'état de déconfiguration actuel des unités de traitement (noeuds) de votre environnement réseau. L'interface ASMI (Advanced System Management Interface) affiche l'état actuel de la configuration et le type d'erreur des unités de traitement à l'état de déconfiguration. Vous pouvez également mettre une unité de traitement hors tension en la déconfigurant manuellement. L'unité de traitement doit être à l'état de veille pour que vous puissiez la déconfigurer manuellement.

Pour déconfigurer manuellement une unité de traitement, vous devez avoir l'un des droits d'accès suivants :

- Administrateur
- Fournisseur de services agréé

Pour déconfigurer manuellement une unité de traitement, effectuez les étapes suivantes :

- 1. Dans la fenêtre d'accueil de l'interface ASMI, indiquez votre ID utilisateur et votre mot de passe, et cliquez sur Connexion.
- 2. Dans la zone de navigation, cliquez sur Configuration système > Déconfiguration matérielle.
- 3. Sélectionnez Déconfiguration d'unité de traitement.
- 4. Dans la sous-fenêtre de droite, pour le noeud à déconfigurer, choisissez Déconfiguré au lieu de Configuré.
- 5. Cliquez sur Sauvegarder les paramètres. Une fois que vous avez déconfiguré manuellement une unité de traitement, l'interface ASMI affiche l'état de configuration comme étant déconfiguré par l'utilisateur.

<span id="page-26-2"></span>**Sujet parent :** [Déconfiguration du matériel](#page-22-4)

# **Suppression des erreurs de déconfiguration**

Suppression de l'enregistrement des erreurs relatives à un élément déterminé ou à toutes les ressources du système.

L'interface ASMI vous permet de supprimer les enregistrements des erreurs relatives à une ressource matérielle déterminée ou à toutes les ressources matérielles du système. Il s'agit notamment des processeurs, de la mémoire, des caches L2 et L3, des concentrateurs d'E-S, des cartes des processeurs de maintenance et de la carte de l'horloge.

Pour supprimer toutes les erreurs liées à la déconfiguration, vous devez avoir les droits d'accès d'un fournisseur de services agréé.

**Remarque :** Avant d'effectuer cette opération, enregistrez les messages d'erreur ou assurez-vous que vous n'en avez plus besoin. Dans le cas contraire, vous perdrez toutes les informations relatives aux incidents liés aux ressources matérielles.

Pour supprimer toutes les erreurs liées à la déconfiguration, procédez comme suit :

- 1. Dans la fenêtre d'accueil de l'interface ASMI, indiquez votre ID utilisateur et votre mot de passe, et cliquez sur Connexion.
- 2. Dans la zone de navigation, cliquez sur Configuration système, puis sur Déconfiguration matérielle.
- 3. Sélectionnez Effacer toutes les erreurs de déconfiguration.
- 4. Dans la sous-fenêtre de droite, sélectionnez la ressource matérielle appropriée dans le menu déroulant. Vous pouvez sélectionner toutes les ressources ou une ressource déterminée.
- 5. Cliquez sur Effacer les erreurs de la ressource matérielle sélectionnée.

<span id="page-26-1"></span>**Sujet parent :** [Déconfiguration du matériel](#page-22-4)

#### <span id="page-26-0"></span>**Configuration des paramètres d'environnement Ethernet virtuel**

Indication des paramètres de contrôle de votre environnement Ethernet virtuel.

Vous pouvez configurer les paramètres de microprogramme du système qui vous permettent de restreindre la connectivité d'entrée-sortie virtuelle entre des partitions et de contrôler le nombre de commutateurs Ethernet virtuels alloués par le microprogramme. Ces tâches sont décrites dans les rubriques suivantes :

#### **[Gestion de la connectivité d'entrée-sortie virtuelle](#page-27-0)** •

Utilisation de l'interface ASMI pour définir les règles de connectivité d'entrée-sortie virtuelle.

**[Définition du nombre maximal de commutateurs Ethernet virtuels](#page-27-1)** • Contrôle du nombre de commutateurs Ethernet virtuels alloués par le microprogramme de serveur du système.

<span id="page-27-0"></span>**Sujet parent :** [Modification de la configuration du système](#page-15-2)

# **Gestion de la connectivité d'entrée-sortie virtuelle**

Utilisation de l'interface ASMI pour définir les règles de connectivité d'entrée-sortie virtuelle.

Le fait de définir ce paramètre de configuration vous permet de contrôler l'activité d'entrée-sortie virtuelle entre les partitions. Les règles sont activées par défaut, ce qui autorise toute la la connectivité d'entrée-sortie virtuelle entre les partitions. Si ce paramètre est désactivé, seules les sessions TTY virtuelles vers la console HMC (Hardware Management Console) sont admises.

Pour définir les règles pour les connexions d'E-S virtuelles, effectuez les opérations suivantes :

- 1. Dans la sous-fenêtre d'accueil de l'interface ASMI, indiquez votre ID utilisateur et votre mot de passe, puis cliquez sur Connexion.
- Dans la zone de navigation, développez l'arborescence de Configuration système, puis cliquez sur 2. sur Connexions d'E-S virtuelles.
- 3. Choisissez Activer ou Désactiver pour modifier le paramètre.
- 4. Cliquez sur Sauvegarder les paramètres.

<span id="page-27-1"></span>**Sujet parent :** [Configuration des paramètres d'environnement Ethernet virtuel](#page-26-1)

## **Définition du nombre maximal de commutateurs Ethernet virtuels**

Contrôle du nombre de commutateurs Ethernet virtuels alloués par le microprogramme de serveur du système.

Vous pouvez définir une valeur de configuration qui vous permet d'indiquer le nombre de commutateurs Ethernet virtuels pouvant être alloués par le microprogramme de serveur du système. Cette valeur est fixée à 0 par défaut. La valeur 0 permet à la console HMC (Hardware Management Console) de contrôler le nombre de commutateurs Ethernet virtuels alloués par le microprogramme de serveur du système. Vous pouvez modifier cette valeur pour définir jusqu'à 16 commutateurs virtuels comme nombre maximal.

La valeur par défaut est généralement recommandée pour la plupart des configurations. Toutefois, dans un environnement plus complexe, si vous souhaiterez que le microprogramme de serveur du système crée un nombre plus important de commutateurs Ethernet virtuels lors de la mise sous tension de la plateforme, vous pouvez définir un nombre plus élevé et ne pas utiliser le contrôle par la console HMC.

Après que vous avez défini cette valeur, lorsqu'une carte de réseau Ethernet virtuelle est créée à l'aide de la console HMC, la carte sera connectée à un commutateur virtuel particulier en fonction du numéro d'emplacement virtuel sélectionné lors de la création. Le numéro d'emplacement virtuel de la carte est divisé par le nombre de commutateurs Ethernet virtuels et le reste de cette division est utilisé pour déterminer la commutateur auquel la carte sera associée. Chaque carte de réseau Ethernet virtuelle ne pourra communiquer qu'avec les autres cartes Ethernet virtuelles figurant sur le même commutateur.

Pour configurer la valeur des commutateurs Ethernet virtuels, effectuez les opérations suivantes :

1. Dans la sous-fenêtre d'accueil de l'interface ASMI, indiquez votre ID utilisateur et votre mot de passe, puis cliquez sur Connexion.

- Dans la zone de navigation, développez l'arborescence de Configuration système, puis cliquez sur 2. sur Commutateurs Ethernet virtuels.
- Entrez une valeur pour le nombre de commutateurs Ethernet virtuels. La valeur peut être un nombre 3. entier compris entre 0 et 16.
- 4. Cliquez sur Sauvegarder les paramètres pour sauvegarder la configuration.

Par exemple, si vous affectez la valeur 3 pour le nombre de commutateurs Ethernet virtuels, les cartes de réseau Ethernet virtuelles figurant aux emplacements virtuels 3, 6 et 9 sont affectées au même commutateur. Une carte de réseau Ethernet virtuelle située dans l'emplacement virtuel 4 sera affectée à un autre commutateur et ne pourra pas communiquer avec les cartes des emplacements 3, 6 et 9.

<span id="page-28-1"></span>**Sujet parent :** [Configuration des paramètres d'environnement Ethernet virtuel](#page-26-1)

#### <span id="page-28-0"></span>**Planification des données techniques essentielles**

Planification des données techniques essentielles, notamment la marque du système, les identificateurs du système et le type de boîtier.

L'interface ASMI permet de programmer les données techniques essentielles du système. Pour accéder aux panneaux des données technique essentielles (VPD), vous devez être administrateur ou fournisseur de services agréé.

**Remarque :** Vous ne pouvez pas amorcer le système tant que vous n'indiquez pas la marque, les identificateurs et le boîtier.

- **[Identification de la marque du système](#page-28-2)** Définition et affichage de la marque du système.
- **[Identificateurs système](#page-29-0)** •
- Définition de l'ID unique du système, du numéro de série du système, du type machine et du modèle. **[Identification du type de boîtier](#page-30-2)** •

Définition des valeurs qui identifient distinctement les boîtiers associés au système.

<span id="page-28-2"></span>**Sujet parent :** [Modification de la configuration du système](#page-15-2)

#### **Identification de la marque du système**

Définition et affichage de la marque du système.

La marque du système identifie votre système à l'aide d'une marque sur deux caractères.

Vous ne pouvez modifier la marque du système que si la valeur n'est pas définie ou que vous comptez remplacer la valeur P0 par la valeur D0.

**Remarque :** Vous ne pouvez pas amorcer le système tant que vous ne saisissez pas les valeurs appropriées dans toutes les zones. Utilisez cette procédure seulement sous la direction de votre fournisseur de services.

Pour effectuer cette opération, vous devez avoir l'un des droits d'accès suivants :

- Administrateur
- Fournisseur de services agréé

Pour changer de marque, procédez comme suit :

- 1. Dans la fenêtre d'accueil de l'interface ASMI, indiquez votre ID utilisateur et votre mot de passe, et cliquez sur Connexion.
- Dans la zone de navigation, cliquez sur Configuration système, puis sur Données techniques 2. essentielles du programme.
- 3. Sélectionnez Marque du système. La marque du système s'affiche dans la sous-fenêtre de droite. Si la marque du système n'est pas déjà définie, vous devez la saisir. Entrez les valeurs telles qu'elles sont définies par votre fournisseur de services.
- Cliquez sur Continuer. Le paramètre relatif à la marque du système et le message suivant sont 4. affichés :

```
Attention : une fois définie, cette valeur ne peut plus être modifiée, sauf
 s'il s'agit de la valeur 'P0', qui ne peut être remplacée que par 'D0'.
Cliquez sur Sauvegarder les paramètres pour mettre à jour la marque du système et l'enregistrer
5.
```
dans les données techniques essentielles.

<span id="page-29-0"></span>**Sujet parent :** [Planification des données techniques essentielles](#page-28-1)

#### **Identificateurs système**

Définition de l'ID unique du système, du numéro de série du système, du type machine et du modèle.

Vous pouvez indiquer l'ID distinct du système, le numéro de série, le type de machine et le modèle. Si vous ne connaissez pas l'ID distinct du système, contactez votre support technique.

Pour effectuer cette opération, vous devez avoir l'un des droits d'accès suivants :

- Administrateur
- Fournisseur de services agréé

**Remarque :** Vous ne pouvez pas amorcer le système tant que vous ne saisissez pas les valeurs appropriées dans toutes les zones. Vous ne pouvez modifier ces saisies qu'une seule fois.

Pour indiquer les mots clés, procédez comme suit :

- 1. Dans la fenêtre d'accueil de l'interface ASMI, indiquez votre ID utilisateur et votre mot de passe, et cliquez sur Connexion.
- Dans la zone de navigation, cliquez sur Configuration système, puis sur Données techniques 2. essentielles du programme.
- 3. Sélectionnez Mots clés du système.
- 4. Dans la sous-fenêtre de droite, saisissez les valeurs appropriées pour indiquer le numéro de série du système, le type de machine et le modèle, en respectant la convention de dénomination décrite dans l'aide relative à l'interface ASMI. La zone Réservé doit rester vierge, sauf indication contraire du service d'assistance et de maintenance.
- 5. Cliquez sur Continuer. La fenêtre de validation des données apparaît. Elle affiche les paramètres que vous avez saisis.

6. Cliquez sur Sauvegarder les paramètres pour mettre à jour les mots clés du système et les enregistrer dans les données techniques essentielles.

<span id="page-30-2"></span>**Sujet parent :** [Planification des données techniques essentielles](#page-28-1)

# **Identification du type de boîtier**

Définition des valeurs qui identifient distinctement les boîtiers associés au système.

Lors de la définition du type de boîtier du système, assurez-vous que la zone du numéro de série du boîtier correspond à la valeur d'origine, que vous pouvez relever sur une étiquette fixée à l'unité. La mise à jour de la zone du numéro de série du boîtier permet de garder les informations relatives à la configuration et aux erreurs synchronisées afin que le système puisse les utiliser lors de la création des codes d'emplacement. Cette tâche doit être effectuée à l'aide de l'interface ASMI et non du panneau de commande. Toutefois, si vous n'avez pas accès à l'interface ASMI, le système fonctionne, mais il ne met pas à jour ces informations.

Par exemple, lors du remplacement du circuit électronique arrière d'E-S, vous devez resaisir le numéro de série d'origine du boîtier dans la zone correspondante pour remplacer le numéro de série enregistré pour le nouveau circuit électronique arrière d'E-S. Si vous n'entrez pas le numéro de série approprié pour le boîtier, les mappages des partitions logiques ne seront pas corrects.

**Remarque :** Vous ne pouvez pas amorcer le système tant que vous ne saisissez pas les valeurs appropriées dans toutes les zones relatives aux informations sur le type de boîtier.

Pour effectuer cette opération, vous devez avoir l'un des droits d'accès suivants :

- Administrateur
- Fournisseur de services agréé

Pour changer de type de boîtier, effectuez les étapes suivantes :

- 1. Dans la fenêtre d'accueil de l'interface ASMI, indiquez votre ID utilisateur et votre mot de passe, et cliquez sur Connexion.
- Dans la zone de navigation, cliquez sur Configuration système > Données techniques essentielles du 2. programme.
- 3. Sélectionnez Boîtiers du système. Les boîtiers du système s'affichent dans la sous-fenêtre de droite.
- 4. Saisissez les paramètres appropriés dans les zones Emplacement du boîtier, Code dispositif/numéro de séquence et Numéro de série du boîtier en respectant la convention de dénomination décrite dans l'aide relative à l'interface ASMI.

La valeur saisie dans la zone Numéro de série du boîtier est différente du numéro de série du système. La zone Réservé doit rester vierge, sauf indication contraire du support technique de niveau 3.

5. Cliquez sur Sauvegarder les paramètres pour mettre à jour le type de boîtier et l'enregistrer dans les données techniques essentielles.

<span id="page-30-1"></span>**Sujet parent :** [Planification des données techniques essentielles](#page-28-1)

## <span id="page-30-0"></span>**Modification des voyants d'activité**

Désactivation du voyant qui signale les incidents, activation des voyants du boîtier, modification des codes d'emplacement des voyants et test des voyants sur le panneau de commande.

Les voyants d'activité vous avertissent lorsqu'un système requiert une intervention ou une opération de maintenance. Ils permettent également d'identifier une unité remplaçable sur site (FRU) ou un boîtier déterminé au sein du système.

Il existe une hiérarchie entre les voyants FRU et les voyants des boîtiers. Lorsqu'un voyant FRU est à l'état d'identification, le voyant correspondant sur un boîtier affiche automatiquement l'état identification. Vous ne pouvez pas désactiver le voyant du boîtier tant que les voyants FRU de ce boîtier ne sont pas eux-mêmes désactivés.

- **[Désactivation du voyant d'avertissement système](#page-31-0)** Informations sur le voyant d'avertissement système et sur la manière de le désactiver. **[Activation des voyants d'un boîtier](#page-31-1)** •
- Comment afficher et modifier les voyants FRU sur chaque boîtier.
- **[Modification des voyants par code d'emplacement](#page-32-0)** Saisie du code d'emplacement d'un voyant FRU pour le faire passer à l'état identification ou désactivé.
- **[Test des voyants sur le panneau de commande](#page-32-1)** Test des voyants du panneau de commande.

<span id="page-31-0"></span>**Sujet parent :** [Modification de la configuration du système](#page-15-2)

# **Désactivation du voyant d'avertissement système**

Informations sur le voyant d'avertissement système et sur la manière de le désactiver.

Le voyant d'avertissement système fournit une indication visuelle lorsque le système dans sa totalité requiert une intervention ou une opération de maintenance. Chaque système est doté d'un voyant d'avertissement. Lorsqu'un événement survient et que le système a besoin d'une intervention ou d'une opération de maintenance , le voyant d'avertissement reste allumé en permanence. Le voyant d'avertissement système est allumé lorsqu'une entrée est consignée dans le journal d'erreurs du processeur de service. Cette entrée est ensuite répercutée au niveau du système et dans les journaux d'erreurs du système d'exploitation.

Pour effectuer cette opération, vous devez avoir l'un des droits d'accès suivants :

- Administrateur
- Fournisseur de services agréé

Pour éteindre le voyant d'avertissement système, procédez comme suit :

- 1. Dans la fenêtre d'accueil de l'interface ASMI, indiquez votre ID utilisateur et votre mot de passe, et cliquez sur Connexion.
- 2. Dans la zone de navigation, cliquez sur Configuration système, puis sur Voyants d'activité.
- 3. Sélectionnez Voyant d'avertissement système.
- 4. Dans la sous-fenêtre de droite, cliquez sur Eteindre le voyant d'avertissement système. Si vous ne parvenez pas à éteindre le voyant d'avertissement système, un message d'erreur s'affiche.

<span id="page-31-1"></span>**Sujet parent :** [Modification des voyants d'activité](#page-30-1)

# **Activation des voyants d'un boîtier**

Comment afficher et modifier les voyants FRU sur chaque boîtier.

Vous pouvez activer ou désactiver les voyants d'identification sur chaque boîtier. Un boîtier est un ensemble de voyants. Par exemple, le boîtier d'une unité de traitement représente tous les voyants présents sur l'unité et un boîtier d'E-S représente tous les voyants présents sur ce boîtier. Chaque boîtier est identifié par un code

#### d'emplacement.

Pour effectuer cette opération, vous devez avoir l'un des droits d'accès suivants :

- Administrateur
- Fournisseur de services agréé

Pour activer l'état d'un voyant du boîtier, procédez comme suit :

- 1. Dans la fenêtre d'accueil de l'interface ASMI, indiquez votre ID utilisateur et votre mot de passe, et cliquez sur Connexion.
- 2. Dans la zone de navigation, cliquez sur Configuration système, puis sur Voyants d'activité.
- 3. Sélectionnez Voyants de boîtier.
- 4. Sélectionnez un boîtier et cliquez sur Continuer.
- Effectuez les modifications appropriées dans la liste de sélection située à côté de chaque code 5. d'emplacement.
- 6. Pour enregistrer la modification de l'état d'un ou de plusieurs voyants FRU, cliquez sur Sauvegarder les paramètres.

Pour désactiver tous les voyants associés au boîtier, cliquez sur Eteindre tous les voyants. Un rapport affiche le résultat de cette opération.

<span id="page-32-0"></span>**Sujet parent :** [Modification des voyants d'activité](#page-30-1)

#### **Modification des voyants par code d'emplacement**

Saisie du code d'emplacement d'un voyant FRU pour le faire passer à l'état *identification* ou *désactivé*.

Vous pouvez indiquer le code d'emplacement de n'importe quel voyant pour afficher ou modifier son état. Si vous indiquez un code d'emplacement erroné, l'interface recherche le code au niveau supérieur.

Le niveau au-dessus correspond au code d'emplacement au niveau de base associé à l'unité remplaçable sur site (FRU). Supposons que l'utilisateur tape le code d'emplacement de l'unité FRU qui se trouve dans le deuxième emplacement d'E-S du boîtier du système. Si le code d'emplacement du deuxième emplacement d'E-S est erroné (l'unité FRU ne se trouve pas à cet emplacement), le système tente d'associer le voyant au troisième boîtier. Cette opération se poursuit jusqu'à ce que le système identifie une unité FRU ou qu'il n'y ait plus de niveau disponible.

Pour effectuer cette opération, vous devez avoir l'un des droits d'accès suivants :

- Administrateur
- Fournisseur de services agréé

Pour modifier l'état d'un voyant, procédez comme suit :

- 1. Dans la fenêtre d'accueil de l'interface ASMI, indiquez votre ID utilisateur et votre mot de passe, et cliquez sur Connexion.
- 2. Dans la zone de navigation, cliquez sur Configuration système, puis sur Voyants d'activité.
- 3. Sélectionnez Voyants par code d'emplacement.
- 4. Dans la sous-fenêtre de droite, tapez le code d'emplacement de l'unité FRU et cliquez sur Continuer.
- 5. Sélectionnez l'état préféré à partir de la liste.
- 6. Cliquez sur Sauvegarder les paramètres.

<span id="page-32-1"></span>**Sujet parent :** [Modification des voyants d'activité](#page-30-1)

#### **Test des voyants sur le panneau de commande**

Test des voyants du panneau de commande.

Le panneau de commande permet de tester les voyants pour identifier ceux qui ne fonctionnent pas correctement.

Pour effectuer cette opération, vous devez avoir l'un des droits d'accès suivants :

- Administrateur
- Fournisseur de services agréé

Pour effectuer un test sur le panneau de commande, effectuez la tâche suivante :

- 1. Dans la fenêtre d'accueil de l'interface ASMI, indiquez votre ID utilisateur et votre mot de passe, et cliquez sur Connexion.
- 2. Dans la zone de navigation, cliquez sur Configuration système, puis sur Voyants d'activité.
- 3. Sélectionnez Test des lampes.
- 4. Dans la fenêtre Test des lampes, cliquez sur Continuer. Ce test modifie tous les voyants et les fait passer à l'état identification pendant une courte durée (environ 4 minutes).

<span id="page-33-2"></span>**Sujet parent :** [Modification des voyants d'activité](#page-30-1)

#### <span id="page-33-0"></span>**Définition des options de performance**

Amélioration des performances de votre système via un changement de la taille de bloc de la mémoire logique et l'activation du mode de verrouillage de la mémoire cache.

Cette section vous explique comment améliorer les performances de votre système géré.

- **[Changement de la taille de bloc de la mémoire logique](#page-33-3)** Explique comment définir manuellement ou automatiquement la taille de bloc de la mémoire logique afin d'améliorer les performances du système géré.
- **[Activation du mode de verrouillage de la mémoire cache](#page-34-2)** Explique comment activer le mode de verrouillage de la mémoire cache afin d'améliorer les performances du système géré.

<span id="page-33-3"></span>**Sujet parent :** [Gestion du serveur via l'interface ASMI](#page-6-0)

#### <span id="page-33-1"></span>**Changement de la taille de bloc de la mémoire logique**

Explique comment définir manuellement ou automatiquement la taille de bloc de la mémoire logique afin d'améliorer les performances du système géré.

Le noyau du système utilise la taille de bloc de mémoire pour ses opérations de lecture et d'écriture de fichiers. Par défaut, la taille de bloc de mémoire logique est définie de manière Automatique. Ainsi, le système peut définir la taille de bloc de mémoire logique en fonction de la quantité de mémoire physique disponible. Mais vous pouvez également changer manuellement la taille de bloc de mémoire logique.

Pour sélectionner une taille de bloc de mémoire logique raisonnable pour votre système, tenez compte à la fois des performances souhaitées et de la quantité de mémoire physique disponible. Les informations suivantes sont destinées à vous aider dans cette tâche :

· Sur les systèmes dotés de peu de mémoire (2 Go ou moins), une taille de bloc de mémoire logique importante entraîne une surconsommation de mémoire par le microprogramme. Ce dernier doit

utiliser au moins un bloc de mémoire logique. En règle générale, sélectionnez une taille de bloc de mémoire logique inférieure ou égale à 1/8e de la quantité de mémoire physique installée sur le système.

Sur les systèmes dotés de beaucoup de mémoire, une taille de bloc de mémoire logique réduite • résulte en un grand nombre de blocs de mémoire logique. Comme chaque bloc de mémoire logique doit être géré lors de l'amorçage du système, l'existence de ces blocs en grand nombre peut entraîner des problèmes de performances lors de l'amorçage. Il est donc recommandé de limiter le nombre de blocs de mémoire logique à 8000 ou moins.

**Remarque :** La taille de bloc de mémoire logique peut être changée lorsque le système est en cours d'exécution, mais ce changement ne prendra effet qu'au prochain redémarrage du système.

Pour effectuer cette opération, vous devez avoir l'un des droits d'accès suivants :

- Administrateur
- Fournisseur de services agréé

Pour configurer la taille de bloc de mémoire logique, effectuez la tâche suivante :

- 1. Dans la fenêtre d'accueil de l'interface ASMI, indiquez votre ID utilisateur et votre mot de passe, et cliquez sur Connexion.
- 2. Dans la zone de navigation, cliquez sur Configuration des performances.
- 3. Sélectionnez Taille du bloc de mémoire logique.
- 4. Dans la sous-fenêtre de droite, sélectionnez la taille de bloc appropriée et cliquez sur Sauvegarder les paramètres.

<span id="page-34-2"></span>**Sujet parent :** [Définition des options de performance](#page-33-2)

#### <span id="page-34-0"></span>**Activation du mode de verrouillage de la mémoire cache**

Explique comment activer le mode de verrouillage de la mémoire cache afin d'améliorer les performances du système géré.

Activer le mode de verrouillage de la mémoire cache permet d'améliorer les performances du système. Les améliorations obtenues varient en fonction des applications exécutées sur le système. Il est recommandé de ne changer la valeur de ce paramètre que sur les conseils de votre fournisseur de services.

Pour effectuer cette opération, vous devez avoir les droits d'accès d'un fournisseur de services agréé.

Pour activer ou désactiver le mode de verrouillage de la mémoire cache, procédez comme suit :

- 1. Dans la fenêtre d'accueil de l'interface ASMI, indiquez votre ID utilisateur et votre mot de passe, et cliquez sur Connexion.
- 2. Dans la zone de navigation, cliquez sur Configuration des performances.
- 3. Sélectionnez Mode de verrouillage de la mémoire cache.
- 4. Dans la sous-fenêtre de droite, sélectionnez Activé ou Désactivé.
- 5. Cliquez sur Sauvegarder les paramètres.

<span id="page-34-1"></span>**Sujet parent :** [Définition des options de performance](#page-33-2)

## <span id="page-35-0"></span>**Configuration des services réseau**

Configuration des interfaces réseau, configuration d'un accès au réseau et débogage d'un terminal TTY virtuel.

Les informations ci-après expliquent comment utiliser l'interface ASMI pour afficher et configurer les paramètres d'un réseau :

- **[Configuration des interfaces réseau](#page-35-2)** Configuration des nombre et type d'interface réseau en fonction des besoins de votre système.
- **[Configuration de l'accès au réseau](#page-36-1)** Définition des adresses IP autorisées permettant d'accéder au serveur. **[Utilisation des fonctions étendues](#page-37-2)** •
- Définition de l'adresse IP et du chemin d'accès au répertoire de systèmes distants. **[Débogage du terminal TTY virtuel](#page-37-3)** •

Débogage du terminal TTY virtuel depuis le processeur de service principal.

<span id="page-35-2"></span>**Sujet parent :** [Gestion du serveur via l'interface ASMI](#page-6-0)

# <span id="page-35-1"></span>**Configuration des interfaces réseau**

Configuration des nombre et type d'interface réseau en fonction des besoins de votre système.

Vous pouvez configurer des interfaces réseau sur le système. Le nombre et le type d'interfaces réseau sont fonction des besoins de votre système.

**Avertissement :** Cette opération peut être effectuée que le système soit sous tension ou non. Les modifications apportées à la configuration du réseau prenant effet immédiatement, les sessions réseau existantes (telles que les connexions avec la console HMC) sont automatiquement arrêtées. Si un microprogramme est en cours de mise à jour, n'effectuez pas cette opération. Le cas échéant, les nouvelles valeurs de paramètre doivent être utilisées pour rétablir les connexions réseau existantes. Des erreurs supplémentaires peuvent également être consignées si le système est sous tension.

Les configurations réseau peuvent être modifiées quel que soit l'état du système. Lorsque le système est sous tension, vous pouvez seulement visualiser les paramètres réseau.

Pour effectuer cette opération, vous devez avoir l'un des droits d'accès suivants :

- Administrateur
- Fournisseur de services agréé

Pour configurer des interfaces réseau, procédez comme suit :

- 1. Dans la fenêtre d'accueil de l'interface ASMI, indiquez votre ID utilisateur et votre mot de passe, et cliquez sur Connexion.
- 2. Dans la zone de navigation, cliquez sur Services réseau.
- 3. Sélectionnez Configuration réseau.
- 4. Dans la sous-fenêtre de droite, repérez l'interface que vous souhaitez modifier. Sélectionnez la case en regard de la zone Configurer cette interface ? correspondant à l'interface sélectionnée. Lorsque cette case n'est pas sélectionnée, les modifications effectuées dans la zone correspondante ne sont pas prises en compte.
- Sélectionnez le type d'adresse IP parmi les options suivantes : 5. **Statique**

Vous devez indiquer l'adresse IP, le masque de sous-réseau, l'adresse de broadcast, la passerelle par défaut et la première adresse du serveur DNS. La deuxième adresse et la troisième adresse du serveur DNS sont facultatives.

Dynamique

- Il n'est pas nécessaire de saisir des informations complémentaires.
- 6. Cliquez sur Sauvegarder les paramètres pour commencer à valider les données.

**Avertissement :** Si vos paramètres de configuration du réseau sont incorrects, vous ne pourrez vraisemblablement pas utiliser l'interface ASMI lorsque les modifications auront été apportées. Pour remédier à cette situation, vous devez rétablir la configuration par défaut du processeur de service en supprimant le bloc processeurs du serveur et en déplaçant les cavaliers de réinitialisation. La réinitialisation du processeur de service réinitialise également tous les ID utilisateur et les mots de passe à leur valeur par défaut.

L'écran suivant vous permet de vérifier les valeurs des paramètres IP que vous avez entrées. Cliquez sur Continuer pour effectuer les modifications.

<span id="page-36-1"></span>**Sujet parent :** [Configuration des services réseau](#page-34-1)

#### <span id="page-36-0"></span>**Configuration de l'accès au réseau**

Définition des adresses IP autorisées permettant d'accéder au serveur.

Lorsque vous configurez un accès au réseau, vous devez indiquer l'adresse IP qui permet d'accéder au processeur de service. Vous pouvez définir une liste des adresses IP autorisées et une liste de celles qui ne le sont pas.

Pour effectuer cette opération, vous devez avoir l'un des droits d'accès suivants :

- Administrateur
- Fournisseur de services agréé

Pour configurer l'accès au réseau, procédez comme suit :

- 1. Dans la fenêtre d'accueil de l'interface ASMI, indiquez votre ID utilisateur et votre mot de passe, et cliquez sur Connexion.
- 2. Dans la zone de navigation, cliquez sur Services réseau.
- 3. Sélectionnez Accès réseau. Dans la sous-fenêtre de droite, la zone Adresse IP affiche l'adresse IP du serveur sur lequel vous utilisez le navigateur et qui permet d'établir la connexion à l'interface ASMI.
- Les listes des adresses autorisées et des adresses non autorisées peuvent contenir chacune jusqu'à 4. 16 adresses. La valeur ALL est une adresse IP admise.

Si une connexion provenant d'une adresse IP correspondant à une adresse IP complète ou partielle figurant dans la liste des adresses autorisées est reçue, l'accès au processeur de service est accordé. Si une connexion associée à une adresse IP correspondant à une adresse IP complète ou partielle figurant dans la liste des adresses non autorisées est reçue, l'accès au processeur de service est refusé.

**Remarque :** La liste des adresses autorisées a la priorité sur celle des adresses non autorisées. Lorsqu'elle est vide, la liste d'adresses non autorisées n'est pas prise en compte. C'est pourquoi la valeur ALL n'est pas admise dans la liste des adresses refusées si la liste des adresses autorisées est vide.

5. Cliquez sur Sauvegarder les paramètres pour valider les données.

**Sujet parent :** [Configuration des services réseau](#page-34-1)

# <span id="page-37-2"></span><span id="page-37-0"></span>**Utilisation des fonctions étendues**

Définition de l'adresse IP et du chemin d'accès au répertoire de systèmes distants.

L'interface ASMI permet d'associer un répertoire à un point de montage déterminé sur le processeur de service pour activer des utilitaires tels que telnet, ftp et rsh. Vous pouvez également supprimer la configuration du montage actuellement utilisée. Pour monter un répertoire, vous devez indiquer les adresses IP du système distant et le chemin d'accès au répertoire sur le système distant. Le répertoire cible est monté à un emplacement fixe sur le processeur de service hôte. /nfs est le point de montage par défaut.

Cette option permet d'obtenir des données de débogage complémentaires relatives à un système défaillant. Pour activer des utilitaires (par exemple, telnet), vous devez indiquer le nom et le chemin d'accès relatif d'un script shell sur le système distant, ainsi que l'adresse IP et le chemin d'accès permettant de monter le répertoire sur ce système distant. Lorsqu'il est exécuté sur le processeur de service hôte, ce script active des utilitaires tels que telnet et ftp.

Pour accéder au menu de services étendu, vous devez avoir les droits d'accès d'un fournisseur de services agréé.

Pour configurer les fonctions étendues, procédez comme suit :

- 1. Dans la zone de navigation, cliquez sur Services réseau.
- 2. Sélectionnez Fonctions étendues.
- Dans la sous-fenêtre de droite, indiquez l'adresse IP de la machine distante, le chemin d'accès au 3. répertoire à monter sur la machine distante et le nom du chemin d'accès relatif au script shell que vous souhaitez exécuter sur la machine distante. La zone correspondant au chemin d'accès relatif au script shell est facultative.
- Cliquez sur Sauvegarder les paramètres pour monter le répertoire distant à l'aide des données que 4. vous avez saisies ou cliquez sur Supprimer le montage pour annuler le montage précédent.

<span id="page-37-3"></span>**Sujet parent :** [Configuration des services réseau](#page-34-1)

# <span id="page-37-1"></span>**Débogage du terminal TTY virtuel**

Débogage du terminal TTY virtuel depuis le processeur de service principal.

Vous pouvez obtenir des données de débogage complémentaires relatives à un système défaillant à l'aide d'un serveur de débogage virtuel. Ce serveur virtuel permet d'établir une communication avec les microprogrammes du serveur et de la partition. Il autorise huit connexions actives au maximum. Les interfaces externes telles que l'interface ASMI et l'application distante d'un processeur de service peuvent communiquer avec les microprogrammes du serveur et de la partition via le serveur de débogage virtuel. Cette communication est bidirectionnelle. Les interfaces externes peuvent envoyer un message au microprogramme de serveur et à celui de la partition via le serveur de débogage virtuel.

Ce serveur emploie l'ID de la partition et l'ID de la session pour distinguer le microprogramme de serveur de celui de la partition. La plage associée à ces deux ID est comprise entre 0 et 255. Des clients comme l'interface ASMI interagissent avec le serveur de débogage virtuel via une connexion TCP/IP. Cette communication s'effectue via le port 30002 sur le processeur de service.

Deux paramètres sont nécessaires pour établir la communication : l'ID de la partition et l'ID de la session. Après avoir indiqué ces deux paramètres, vous devez ouvrir une session telnet pour envoyer des messages. L'ouverture de la session telnet et l'envoi des messages sont soumis à un délai d'attente de 15 minutes. Si ces deux opérations n'interviennent pas dans ce délai, la connexion est annulée.

Pour effectuer cette opération, vous devez avoir les droits d'accès d'un fournisseur de services agréé.

Pour déboguer un terminal TTY virtuel, procédez comme suit :

- 1. Dans la fenêtre d'accueil de l'interface ASMI, indiquez votre ID utilisateur et votre mot de passe, et cliquez sur Connexion.
- 2. Dans la zone de navigation, cliquez sur Services réseau.
- 3. Sélectionnez Débogage du terminal TTY virtuel.
- 4. Dans la sous-fenêtre de droite, indiquez les ID de la partition et de la session.
- 5. Cliquez sur Sauvegarder les paramètres.

<span id="page-38-2"></span>**Sujet parent :** [Configuration des services réseau](#page-34-1)

#### <span id="page-38-0"></span>**Utilisation des utilitaires On Demand**

Activation des processeurs inactifs ou désactivation de la mémoire système sans redémarrage de votre serveur ou interruption de vos activités.

Power On Demand (POD) vous permet d'activer de façon permanente les processeurs ou la mémoire système inactifs sans redémarrage du serveur ni interruption du travail. Vous pouvez également afficher les informations sur vos ressources POD.

**Remarque :** Utilisez cette rubrique d'aide si, suite à une panne matérielle, le système ses dispositifs Power On Demand ou Function on Demand, ou si le système n'a jamais été géré via la console HMC. Si une console HMC gère le système, utilisez cette console plutôt que l'interface ASMI pour effectuer les tâches suivantes.

#### **[Commande de Power On Demand](#page-38-3)** •

Génération des informations système obligatoires lors de la commande de dispositifs d'activation de processeurs ou de mémoire.

- **[Activation de Power On Demand](#page-39-2)** Activation de manière permanente de la mémoire ou des processeurs avec Power On Demand.
- **[Reprise du microprogramme de serveur après activation de Power On Demand](#page-39-3)** Reprise de l'amorçage du microprogramme de serveur après avoir entré les clés d'activation POD.
- **[Utilisation des commandes de Power On Demand](#page-40-2)** Exécution d'une commande envoyée au microprogramme de serveur.
- **[Affichage des informations sur les ressources Power On Demand](#page-40-3)** Permet d'afficher les informations sur les ressources POD (Power On Demand) disponibles d'un système.

<span id="page-38-3"></span>**Sujet parent :** [Gestion du serveur via l'interface ASMI](#page-6-0)

#### <span id="page-38-1"></span>**Commande de Power On Demand**

Génération des informations système obligatoires lors de la commande de dispositifs d'activation de processeurs ou de mémoire.

Après avoir décidé d'activer de manière permanente tous ou certains de vos processeurs et mémoires, vous devez commander un ou plusieurs dispositifs d'activation de mémoire ou de processeurs. Entrez alors la clé d'activation processeur ou mémoire fournie par votre fournisseur matériel pour activer les mémoires et processeurs inactifs.

Pour effectuer cette opération, vous devez avoir l'un des droits d'accès suivants :

- Administrateur
- Fournisseur de services agréé

Pour commander des dispositifs d'activation de mémoire ou de processeur, effectuez les étapes suivantes :

- 1. Dans la fenêtre d'accueil de l'interface ASMI, indiquez votre ID utilisateur et votre mot de passe, et cliquez sur Connexion.
- 2. Dans la zone de navigation, cliquez sur Utilitaires On Demand.
- 3. Cliquez sur Informations de commande POD. Le microprogramme de serveur affiche les informations nécessaires pour commander un dispositif d'activation Power On Demand
- 4. Enregistrez les informations affichées.
- 5. Cliquez sur Continuer.

<span id="page-39-2"></span>**Sujet parent :** [Utilisation des utilitaires On Demand](#page-38-2)

# <span id="page-39-0"></span>**Activation de Power On Demand**

Activation de manière permanente de la mémoire ou des processeurs avec Power On Demand.

Lorsque vous obtenez des dispositifs d'activation de processeur ou de mémoire, vous recevez une clé d'activation que vous utilisez pour activer les processeurs et les mémoires inactifs.

Pour effectuer cette opération, vous devez avoir l'un des droits d'accès suivants :

- Administrateur
- Fournisseur de services agréé

Pour activer de manière permanente tous ou certains de vos processeurs et mémoires, procédez comme suit :

- 1. Dans la fenêtre d'accueil de l'interface ASMI, indiquez votre ID utilisateur et votre mot de passe, et cliquez sur Connexion.
- 2. Dans la zone de navigation, cliquez sur Utilitaires On Demand.
- 3. Cliquez sur Activation POD.
- 4. Entrez la clé d'activation dans la zone.
- 5. Cliquez sur Continuer pour effectuer les opérations définies.

<span id="page-39-3"></span>**Sujet parent :** [Utilisation des utilitaires On Demand](#page-38-2)

#### <span id="page-39-1"></span>**Reprise du microprogramme de serveur après activation de Power On Demand**

Reprise de l'amorçage du microprogramme de serveur après avoir entré les clés d'activation POD.

Vous pouvez reprendre le microprogramme de serveur après avoir entré les clés d'activation POD. La reprise du microprogramme entraîne la reconnaissance de la clé POD et active le matériel. Cette option permet au serveur de terminer le processus de démarrage qui a été retardé jusqu'à 60 minutes afin de mettre le serveur en mode Récupération à la demande, lequel était nécessaire pour pouvoir entrer les clés d'activation POD.

Pour effectuer cette opération, vous devez avoir l'un des droits d'accès suivants :

- Administrateur
- Fournisseur de services agréé

Pour reprendre le microprogramme de serveur, procédez comme suit :

- 1. Dans la fenêtre d'accueil de l'interface ASMI, indiquez votre ID utilisateur et votre mot de passe, et cliquez sur Connexion.
- 2. Dans la zone de navigation, cliquez sur Utilitaires On Demand.
- 3. Cliquez sur Reprise POD.
- 4. Cliquez sur Continuer pour effectuer les opérations définies.

<span id="page-40-2"></span>**Sujet parent :** [Utilisation des utilitaires On Demand](#page-38-2)

## <span id="page-40-0"></span>**Utilisation des commandes de Power On Demand**

Exécution d'une commande envoyée au microprogramme de serveur.

Comme indiqué par votre fournisseur de services, vous pouvez exécuter une commande POD qui est envoyée au microprogramme de serveur.

Pour effectuer cette opération, vous devez avoir l'un des droits d'accès suivants :

- Administrateur
- Fournisseur de services agréé

Pour exécuter une commande POD, procédez comme suit :

- 1. Dans la fenêtre d'accueil de l'interface ASMI, indiquez votre ID utilisateur et votre mot de passe, et cliquez sur Connexion.
- 2. Dans la zone de navigation, cliquez sur Utilitaires On Demand.
- 3. Cliquez sur Commande POD.
- Entrez la commande POD dans la zone et cliquez sur Continuer. La réponse du microprogramme de 4. serveur à la commande est affichée.

<span id="page-40-3"></span>**Sujet parent :** [Utilisation des utilitaires On Demand](#page-38-2)

## <span id="page-40-1"></span>**Affichage des informations sur les ressources Power On Demand**

Permet d'afficher les informations sur les ressources POD (Power On Demand) disponibles d'un système.

Si POD (Power On Demand) est activé sur votre système, vous pouvez afficher les informations sur les processeurs POD, la mémoire allouée comme mémoire POD et les ressources des technologies Virtualization Engine.

Pour afficher les informations sur les ressources POD, vous devez avoir l'un des droits d'accès suivants :

- Administrateur
- Fournisseur de services agréé

Pour afficher les informations sur les ressources POD, effectuez les étapes suivantes :

- 1. Dans la fenêtre d'accueil de l'interface ASMI, indiquez votre ID utilisateur et votre mot de passe, et cliquez sur Connexion.
- 2. Dans la zone de navigation, cliquez sur Utilitaires On Demand.
- Sélectionnez l'une des options suivantes pour le type d'informations à afficher : 3.
	- a. Informations sur le processeur POD pour afficher les informations sur les processeurs POD
	- b. Informations sur la mémoire POD pour afficher les informations sur la mémoire POD disponible
	- c. Informations VET POD pour afficher les informations sur les technologies Virtualization Engine disponibles
	- d. Paramètres du dispositif POD pour afficher les informations sur les dispositifs POD activés

**Remarque :** Vous pouvez également afficher les paramètres du dispositif POD à partir de la console HMC (Hardware Management Console).

<span id="page-41-2"></span>**Sujet parent :** [Utilisation des utilitaires On Demand](#page-38-2)

#### <span id="page-41-0"></span>**Utilisation des utilitaires de maintenance simultanée**

Remplacement d'unités ou périphériques de votre serveur sans mise hors tension.

Vous pouvez remplacer certains périphériques ou unités de votre serveur sans devoir éteindre ce dernier.

**[Contrôle de l'alimentation des périphériques IDE](#page-41-3)** • Contrôle de l'alimentation des périphériques IDE. **[Préparation du panneau de commande](#page-42-1)** •

Préparation du panneau de commande pour la maintenance simultanée.

<span id="page-41-3"></span>**Sujet parent :** [Gestion du serveur via l'interface ASMI](#page-6-0)

## <span id="page-41-1"></span>**Contrôle de l'alimentation des périphériques IDE**

Contrôle de l'alimentation des périphériques IDE.

Vous pouvez contrôler l'alimentation des périphériques IDE pour pouvoir effectuer la maintenance simultanée. Les périphériques IDE peuvent être mis sous/hors tension par paires sans affecter l'alimentation aux autres périphériques du serveur.

**Avertissement :** Pour éviter d'endommager le matériel, coupez l'alimentation des périphériques IDE avant d'effectuer une opération de maintenance simultanée.

Pour effectuer cette opération, vous devez avoir l'un des droits d'accès suivants :

- Administrateur
- Fournisseur de services agréé

**Remarque :** Le menu de contrôle de périphérique IDE n'est disponible que quand le système est sous tension.

Pour contrôler l'alimentation des périphériques IDE, procédez comme suit :

- 1. Dans la fenêtre d'accueil de l'interface ASMI, indiquez votre ID utilisateur et votre mot de passe, et cliquez sur Connexion.
- 2. Dans la zone de navigation, cliquez sur Maintenance simultanée.
- Sélectionnez Contrôle d'unité IDE. Le système affiche le code d'emplacement et l'état de 3. l'alimentation de chaque périphérique IDE.
- Cliquez sur Hors tension pour désactiver les périphériques IDE affichés dans la liste. Pour alimenter à 4. nouveau les périphériques IDE affichés dans la liste, cliquez sur Sous tension.

<span id="page-42-1"></span>**Sujet parent :** [Utilisation des utilitaires de maintenance simultanée](#page-41-2)

## <span id="page-42-0"></span>**Préparation du panneau de commande**

Préparation du panneau de commande pour la maintenance simultanée.

Vous pouvez préparer le panneau de commande pour la maintenance simultanée en l'isolant logiquement. Ainsi, votre microprogramme ne reconnaît pas votre panneau de commande comme étant actif et vous pouvez l'enlever. Cette opération évite d'endommager votre matériel lors du remplacement du panneau de commande . Après l'installation d'un nouveau panneau de commande , vous pouvez changer les paramètres pour que le matériel le reconnaisse.

Pour effectuer cette opération, vous devez avoir l'un des droits d'accès suivants :

- Administrateur
- Fournisseur de services agréé

**Remarque :** Le menu du panneau de commande n'est disponible que quand le système est sous tension.

Les procédures d'enlèvement et de remplacement du panneau de commande se trouvent dans Installation des dispositifs et remplacement des composants.

Pour préparer le panneau de commande pour la maintenance simultanée, procédez comme suit :

- 1. Dans la fenêtre d'accueil de l'interface ASMI, indiquez votre ID utilisateur et votre mot de passe, et cliquez sur Connexion.
- 2. Dans la zone de navigation, cliquez sur Maintenance simultanée.
- Sélectionnez Panneau de commande. Vous devez indiquer si vous voulez enlever ou installer le 3. panneau de commande .
- Cliquez sur Poursuivre pour afficher la liste de tous les codes d'emplacement possibles de panneau 4. de commande .

#### **Remarque :**

- 5. Sélectionnez le code d'emplacement approprié pour le panneau de commande .
- 6. Cliquez sur Sauvegarder les paramètres pour effectuer les opérations sélectionnées.

**Avertissement :** Ne réinitialisez pas le processeur de service et ne mettez pas le système hors tension, puis sous tension lors de cette procédure. Les données techniques essentielles seraient alors perdues et vous ne pourriez plus sélectionner de codes d'emplacement de panneau de commande dans la liste lors de l'installation du nouveau panneau de commande. L'incident peut être résolu en réinitialisant de nouveau le processeur de service.

<span id="page-43-2"></span>**Sujet parent :** [Utilisation des utilitaires de maintenance simultanée](#page-41-2)

## <span id="page-43-0"></span>**Identification des incidents serveur via l'aide à la maintenance**

Consultation et personnalisation des informations d'identification des incidents grâce aux différentes aides à la maintenance (par exemple, consultation des journaux d'erreurs ou clichés du processeur de service).

Cette section explique comment utiliser les fonctions d'aide à la maintenance de l'interface ASMI.

**Remarque :** Les ports système sont désactivés lorsqu'une console HMC (Hardware Management Console) est connectée au serveur et ce dernier est réamorcé après l'état de veille du processeur de service.

- **[Affichage des journaux d'erreurs et d'événements](#page-43-3)** Affichage de la liste de tous les journaux d'erreurs et d'événements du processeur de service.
- **[Activation de la surveillance d'un port série](#page-45-2)** Définition des paramètres (dont la chaîne de surveillance) permettant d'activer la surveillance d'un port (port système).
- **[Création d'un cliché système](#page-45-3)** Contrôle de la fréquence des clichés système et du volume des données enregistrées à partir du matériel et du microprogramme de serveur.
- **[Cliché d'un processeur de service](#page-47-1)** Activation ou désactivation du cliché du processeur de service en plus de la création immédiate d'un cliché de processeur de service.
- **[Création d'un cliché de partition](#page-48-2)** Activation ou désactivation du cliché du processeur de service en plus de la création immédiate d'un cliché de partition.
- **[Configuration d'un port système pour les options d'appel](#page-48-3)** Configuration du port système pour une utilisation avec les options d'appel "call-home" et d'appel "call-in".
- **[Configuration du modem](#page-49-1)** Configuration du modem connecté au port système.
- **[Définition des règles pour les appels "call-home" et les appels "call-in"](#page-50-1)** Configuration d'un système pour effectuer des appels "call-home" et des appels "call-in".
- **[Test des règles d'appel "call-home"](#page-52-2)** Test d'appel "call-home".
- **[Réamorçage du processeur de service](#page-52-3)** Réamorçage du processeur de service.
- **[Restauration des paramètres par défaut du serveur](#page-52-4)** Restauration des valeurs par défaut des paramètres de microprogramme, de la configuration de réseau et des mots de passe.
- **[Saisie de commandes de processeur de service](#page-54-1)** Saisie de commandes à exécuter sur le processeur de service.

<span id="page-43-3"></span>**Sujet parent :** [Gestion du serveur via l'interface ASMI](#page-6-0)

## <span id="page-43-1"></span>**Affichage des journaux d'erreurs et d'événements**

Affichage de la liste de tous les journaux d'erreurs et d'événements du processeur de service.

Vous pouvez afficher les journaux d'erreurs et d'événements qui sont générés par les différents composants du microprogramme du processeur de service. Le contenu de ces journaux est utile pour résoudre des incidents liés au matériel ou au microprogramme de serveur.

Pour effectuer cette opération, vous devez avoir l'un des droits d'accès suivants :

- Général
- Administrateur
- Fournisseur de services agréé

Quels que soient vos droits d'accès, vous pouvez consulter tous les journaux contenant des messages d'information et des messages d'erreur. Les fournisseurs de services agréés peuvent consulter les journaux d'erreurs masqués.

Le tableau ci-dessous décrit les types de journaux d'erreurs, les critères selon lesquels un journal d'erreurs est associé à un type déterminé, et les droits d'accès permettant de consulter des types de journaux d'erreurs déterminés :

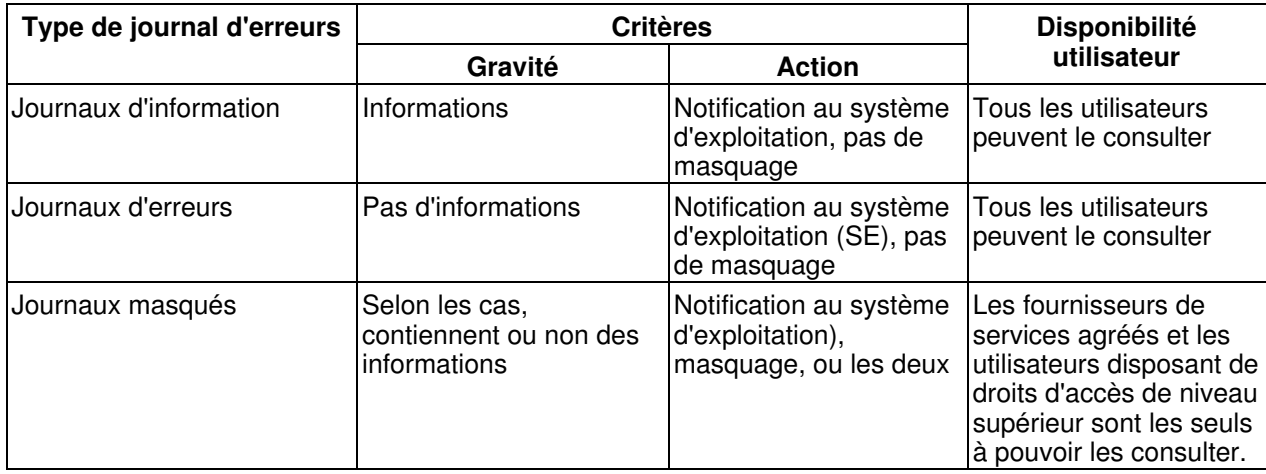

Pour afficher les journaux d'erreurs et d'événements dans un format synthétique ou détaillé, procédez comme suit :

- 1. Dans la fenêtre d'accueil de l'interface ASMI, indiquez votre ID utilisateur et votre mot de passe, et cliquez sur Connexion.
- Dans la zone de navigation, cliquez sur Aides à la maintenance du système, puis sur Journaux des 2. erreurs/événements. S'il existe des entrées, une vue récapitulative affiche une liste de journaux d'erreurs et d'événements.
- 3. Pour afficher tous les détails d'un journal, sélectionnez la case à cocher correspondante et cliquez sur Afficher les détails. Lorsque vous effectuez une opération après avoir sélectionné plusieurs journaux, elle s'applique à chacun d'entre eux. Les informations détaillées s'étendent parfois sur plusieurs pages. Le contenu et la présentation des détails sont fonction de la méthode de journalisation.
- Cliquez sur Marquer comme signalé pour marquer les erreurs relatives à la plate-forme lorsqu'elles 4. sont rectifiées. Dans ce cas, les entrées ne sont pas de nouveau signalées au système d'exploitation lors de la réinitialisation du système. Après avoir été marquées, ces erreurs peuvent être remplacées par d'autres entrées consignées dans l'historique des erreurs du processeur de service.

**Remarque :** Vous ne pouvez utiliser le bouton Marquer comme signalé que lorsque vous disposez des droits d'accès d'un fournisseur de services agréé.

# <span id="page-45-2"></span><span id="page-45-0"></span>**Activation de la surveillance d'un port série**

Définition des paramètres (dont la chaîne de surveillance) permettant d'activer la surveillance d'un port (port système).

Vous pouvez activer ou désactiver une opération de surveillance sur un port système. Lorsque la surveillance est activée, le système analyse, surveille, les données que le port sélectionné reçoit. Vous pouvez définir une chaîne de surveillance, c'est-à-dire une séquence d'octets qui permet de réinitialiser le processeur de service lorsqu'elle est détectée. Le port système S1 fait office de dispositif de réinitialisation.

**Remarque :** Les ports système sont désactivés lorsqu'une console HMC (Hardware Management Console) est connectée au serveur et ce dernier est réamorcé après l'état de veille du processeur de service.

Pour effectuer cette opération, vous devez avoir l'un des droits d'accès suivants :

- Général
- Administrateur
- Fournisseur de services agréé

Pour afficher et modifier les paramètres de surveillance d'un port série, procédez comme suit :

- 1. Dans la fenêtre d'accueil de l'interface ASMI, indiquez votre ID utilisateur et votre mot de passe, et cliquez sur Connexion.
- Dans la zone de navigation, cliquez sur Aides à la maintenance du système, puis sur Surveillance du 2. port série.
- 3. Activez ou désactivez la surveillance du port système S1. Par défaut, la fonction est désactivée.
- 4. Saisissez la chaîne de surveillance appropriée (32 octets au maximum) dans la zone de texte Chaîne de surveillance. La valeur qui s'affiche est la valeur par défaut. Vérifiez que la chaîne n'est pas fréquemment employée. Dans cette chaîne, il est préférable d'utiliser une combinaison de caractères majuscules et minuscules.
- 5. Cliquez sur Mise à jour des paramètres de surveillance pour actualiser le processeur de service en employant les valeurs sélectionnées.

**Remarque :** Lorsque l'opération de surveillance est correctement configurée et que le système redémarre via AIX, ce dernier utilise les règles d'administration en matière de réamorçage du processeur de service pour que celui-ci redémarre chaque fois que vous tapez la chaîne de réinitialisation sur un terminal ASCII associé au port système S1.

<span id="page-45-3"></span>**Sujet parent :** [Identification des incidents serveur via l'aide à la maintenance](#page-43-2)

## <span id="page-45-1"></span>**Création d'un cliché système**

Contrôle de la fréquence des clichés système et du volume des données enregistrées à partir du matériel et du microprogramme de serveur.

Vous pouvez créer un cliché du système pour enregistrer, entre autres, toutes les informations relatives au système, à l'état du processeur, aux anneaux de recherche matériels et à la mémoire cache. Ces informations permettent, le cas échéant, de résoudre un incident lié au matériel ou au microprogramme de serveur. Un cliché système peut également être créé après une défaillance du système, comme un arrêt de contrôle ou un blocage. Son volume est généralement de 34 Mo.

**Remarque :** Utilisez cette procédure seulement sous la direction de votre fournisseur de services.

Pour effectuer cette opération, vous devez avoir l'un des droits d'accès suivants :

- Administrateur
- Fournisseur de services agréé

Pour configurer et exécuter un cliché système, procédez comme suit :

- 1. Si possible, effectuez un arrêt contrôlé du système d'exploitation.
- Dans la fenêtre d'accueil de l'interface ASMI, indiquez votre ID utilisateur et votre mot de passe, et 2. cliquez sur Connexion.
- 3. Dans la zone de navigation, cliquez sur Aides à la maintenance du système, puis sur Cliché système.
- 4. Dans la liste Règles de cliché, cliquez sur la règle pour déterminer quand un cliché système automatique sera récupéré.

Cette règle s'applique chaque fois qu'une condition erreur système est automatiquement détectée par le système. Outre cette règle, le microprogramme de la plate-forme permet de savoir si un cliché est nécessaire en fonction du type d'erreur. Associée à la règle, l'intervention du microprogramme régit l'exécution d'un cliché système.

Vous pouvez choisir parmi les options suivantes :

Si nécessaire

Enregistre les données cliché pour des raisons précises. Il s'agit de l'option par défaut. Toujours

Enregistre les données cliché après un verrouillage du système ou un arrêt de contrôle. Lorsque cette option est activée, le système ne tient pas compte de l'intervention du microprogramme et provoque un cliché système, même lorsqu'il n'y a pas de recommandation en ce sens.

**Remarque :** La règle de cliché n'indique que le moment où le cliché système est effectué. Elle n'indique ni les données concernées ni leur taille. Ces paramètres sont régis par les paramètres du contenu matériel.

5. Dans la liste Contenu matériel, sélectionnez une règle pour indiquer le nombre de données cliché.

Le microprogramme système émet une recommandation sur le contenu du cliché en tenant compte du type d'erreur qui se produit. Associée au contenu matériel, cette recommandation permet de connaître la quantité de données enregistrées.

Vous pouvez sélectionner les options suivantes :

- Automatique Collecte automatiquement les données cliché. Selon le type de défaillance, le ♦ microprogramme choisit le contenu le plus approprié. Il s'agit de l'option par défaut.
- Minimum Enregistre un minimum de données cliché. L'extraction des données cliché matériel ♦ peut prendre du temps. Cette option permet à l'utilisateur de minimiser le contenu de la partie relative au matériel dans le cliché système. Elle permet également de réamorcer plus rapidement le système.

**Remarque :** Si vous sélectionnez cette option, il est possible que les données de débogage relatives à des erreurs soient insuffisantes. En effet, les informations relatives à certaines erreurs ne sont pas enregistrées pour limiter la durée d'immobilisation du système.

- Moyen Enregistre une quantité de données modérée en rapport avec les incidents matériels. ♦ Il s'agit d'une option intermédiaire. Lorsque vous sélectionnez cette option plutôt que l'option Minimum ou Maximum, le système enregistre davantage de données et la collecte des données cliché est plus rapide.
- Maximum Enregistre une quantité maximale de données relatives aux incidents matériels. ♦ Cette option permet d'obtenir le résultat le plus complet, mais elle se traduit par le rallongement de la durée d'immobilisation du système. En principe, les fournisseurs de services agréés l'emploient rarement, sauf lorsqu'il convient d'obtenir un maximum d'informations sur les incidents au détriment de la rapidité du réamorçage lors d'une première défaillance, ou lorsqu'il est nécessaire d'analyser des incidents complexes.

**Remarque :** Si vous sélectionnez cette option, la collecte de données de cliché relatives aux incidents matériels peut prendre beaucoup de temps, notamment lorsque le système est doté d'un grand nombre de processeurs.

- 6. Dans la zone Contenu du microprogramme du serveur, cliquez sur le niveau de contenu qui indique la quantité de données cliché pour la partie du microprogramme de serveur associée au cliché système.
- 7. Cliquez sur Sauvegarder les paramètres pour enregistrer les modifications.

Pour enregistrer les modifications et demander au système d'effectuer immédiatement un cliché avec les paramètres en cours, cliquez sur Sauvegarder les paramètres et lancer le cliché.

Pour plus d'informations concernant la copie, la transmission et la suppression du cliché, voir Gestion des clichés dans la rubrique traitant de l'identification et de la résolution des incidents.

<span id="page-47-1"></span>**Sujet parent :** [Identification des incidents serveur via l'aide à la maintenance](#page-43-2)

## <span id="page-47-0"></span>**Cliché d'un processeur de service**

Activation ou désactivation du cliché du processeur de service en plus de la création immédiate d'un cliché de processeur de service.

Utilisez cette procédure seulement sous la direction de votre fournisseur de services matériel. Cette fonction permet d'enregistrer des données relatives à des incidents après la défaillance d'un processeur de service, dans le cas d'une réinitialisation externe ou lorsqu'un utilisateur demande un cliché d'un processeur de service. Un cliché du processeur de service est acceptable lorsque les données relatives à l'incident précédent n'ont été enregistrées ni par le microprogramme de serveur, ni par la console HMC (Hardware Management Console).

Pour effectuer cette opération, vous devez avoir les droits d'accès d'un fournisseur de services agréé.

Pour activer ou désactiver le cliché de processeur de service et afficher l'état du cliché d'un processeur de service existant, procédez comme suit :

- 1. Dans la fenêtre d'accueil de l'interface ASMI, indiquez votre ID utilisateur et votre mot de passe, et cliquez sur Connexion.
- Dans la zone de navigation, cliquez sur Aides à la maintenance du système, puis sur Cliché du 2. processeur de service.
- 3. Dans la liste de sélection, choisissez Activer ou Désactiver. Par défaut, la fonction est *Activer*. Le système affiche la configuration actuelle, ainsi que l'état d'un cliché du processeur (autorisé ou non).

**Remarque :** Lorsque cette fonction est désactivée, l'utilisateur ne peut pas demander le cliché d'un processeur de service.

Cliquez sur Sauvegarder les paramètres pour enregistrer les modifications. 4.

Pour enregistrer les modifications et demander au système d'effectuer immédiatement un cliché avec les paramètres actuels, cliquez sur Sauvegarder les paramètres et lancer le cliché.

Pour plus d'informations concernant la copie, la transmission et la suppression du cliché, voir Gestion des clichés dans la rubrique traitant de l'identification et de la résolution des incidents.

<span id="page-48-2"></span>Sujet parent : [Identification des incidents serveur via l'aide à la maintenance](#page-43-2)

# <span id="page-48-0"></span>**Création d'un cliché de partition**

Activation ou désactivation du cliché du processeur de service en plus de la création immédiate d'un cliché de partition.

Utilisez cette procédure seulement sous la direction de votre fournisseur de services matériel. La création d'un cliché de partition permet d'enregistrer des données d'erreur qui pourront être utilisées pour diagnostiquer des incidents liés à un microprogramme de serveur ou à un système d'exploitation. L'état du système d'exploitation est sauvegardé sur le disque dur et la partition redémarre. Cette fonction peut être utilisée lorsque le système d'exploitation se trouve dans un état d'attente anormal ou dans une boucle sans fin et que la fonction Nouvelle tentative de cliché de partition n'est pas disponible. La fonction Nouvelle tentative de cliché de partition figure uniquement sur les systèmes .

**Avertissement :** Il se peut que vous perdiez des données lors de l'exécution de cette opération. Ce dispositif est disponible uniquement sur des systèmes gérés non-HMC sur lesquels le microprogramme de serveur est à l'état Exécution.

Pour effectuer cette opération, vous devez avoir l'un des droits d'accès suivants :

- Administrateur
- Fournisseur de services agréé

Pour effectuer un cliché de partition, procédez comme suit :

- 1. Dans la fenêtre d'accueil de l'interface ASMI, indiquez votre ID utilisateur et votre mot de passe, et cliquez sur Connexion.
- Dans la zone de navigation, développez Aides à la maintenance du système et cliquez sur Cliché de 2. partition.
- 3. Sélectionnez Cliché de partition. Si votre système est un serveur et que la tentative initiale de cliché de partition a échoué, sélectionnez Nouvelle tentative de cliché de partition.

<span id="page-48-3"></span>**Sujet parent :** [Identification des incidents serveur via l'aide à la maintenance](#page-43-2)

#### <span id="page-48-1"></span>**Configuration d'un port système pour les options d'appel**

Configuration du port système pour une utilisation avec les options d'appel "call-home" et d'appel "call-in".

Vous pouvez configurer les ports série utilisés pour les appels "call-home" et les appels "call-in". Vous pouvez également définir le débit en bauds pour tous les ports série.

**Remarque :** Les ports système sont désactivés lorsqu'une console HMC (Hardware Management Console) est connectée au serveur et ce dernier est réamorcé après l'état de veille du processeur de service. Par conséquent, ces menus ne s'affichent pas lorsque le système est géré par une console HMC ou ne possède pas de ports.

Pour effectuer cette opération, vous devez avoir l'un des droits d'accès suivants :

- Administrateur
- Fournisseur de services agréé

Pour configurer les ports série, procédez comme suit :

- 1. Dans la zone de navigation, cliquez sur Aides à la maintenance du système, puis sur Surveillance du port série. Le système affiche deux sections. La première section s'intitule S1, comme le port système utilisé pour la fonction des appels "call-home". La seconde section s'intitule S2, comme le port système utilisé pour la fonction des appels "call-in".
- 2. Modifiez les zones appropriées dans les sections S1 et S2.

Débit en bauds

Sélectionnez la vitesse de transmission du port système. S'il est associé à un terminal, les paramètres doivent correspondre. Les vitesses possibles sont les suivantes : 50, 300, 1200, 2400, 4800, 9600, 19200, 38400, 57600 et 115200 bits/s.

Taille de caractère

Sélectionnez la taille de caractère pour ce port système. S'il est associé à un terminal, les paramètres doivent correspondre.

Bits d'arrêt

Sélectionnez le nombre de bits d'arrêt pour ce port système. S'il est associé à un terminal, les paramètres doivent correspondre.

Parité

Sélectionnez la parité pour ce port système. S'il est associé à un terminal, les paramètres doivent correspondre.

3. Cliquez sur Sauvegarder les paramètres pour enregistrer les modifications.

<span id="page-49-1"></span>**Sujet parent :** [Identification des incidents serveur via l'aide à la maintenance](#page-43-2)

#### <span id="page-49-0"></span>**Configuration du modem**

Configuration du modem connecté au port système.

**Remarque :** Les ports système sont désactivés lorsqu'une console HMC (Hardware Management Console) est connectée au serveur et ce dernier est réamorcé après l'état de veille du processeur de service.

Pour effectuer cette opération, vous devez avoir l'un des droits d'accès suivants :

- Administrateur
- Fournisseur de services agréé

Pour configurer le modem, procédez comme suit :

- 1. Dans la fenêtre d'accueil de l'interface ASMI, indiquez votre ID utilisateur et votre mot de passe, et cliquez sur Connexion.
- 2. Dans la zone de navigation, cliquez sur Aide à la maintenance du système.
- Cliquez sur Configuration modem. Le système affiche deux sections. La première section s'intitule S1, 3. comme le port système utilisé pour la fonction des appels "call-home". La seconde section s'intitule S2, comme le port système utilisé pour la fonction des appels "call-in".
- Modifiez les zones dans les sections S1 et S2. 4.
	- ♦ Type de modem Sélectionnez le type de modem approprié dans la liste de sélection.
	- Commande de réinitialisation du modem Tapez la commande à utiliser pour rétablir les ♦ paramètres par défaut du modem.
	- Commande d'initialisation du modem Cette commande permet de configurer le modem de ♦ manière appropriée. Le modem fonctionne correctement lorsqu'il renvoie les codes de résultats (ATQ0), lorsque les commandes "echo" sont désactivées (ATE0) et lorsque les codes de résultats s'affichent sous la forme de chaînes (ATV1). Cette configuration n'est prise en compte que si vous sélectionnez le type de modem personnalisé.
	- Commande de numérotation du modem Cette commande permet de composer un numéro. ♦ Par exemple, on emploie la commande ATDT pour la numérotation multifréquences. Cette configuration n'est prise en compte que si vous sélectionnez le type de modem personnalisé.
	- Commande de réponse automatique du modem Cette commande permet au modem de ♦ répondre aux appels "call-in". Par exemple, ATS0=1. Cette configuration n'est prise en compte que si vous sélectionnez le type de modem personnalisé.
	- Commande de numérotation du récepteur de téléappel du modem Tapez la commande de ♦ numérotation du récepteur de téléappel du modem. Cette commande permet de composer le numéro d'un récepteur d'appels. Par exemple : ATDT%s,,,%s;ATH0.

**Remarque :** Les deux chaînes %s sont obligatoires. Cette configuration n'est prise en compte que si vous sélectionnez le type de modem personnalisé.

- Commande de déconnexion du modem Tapez la commande de déconnexion du modem. Elle ♦ permet de mettre fin à un appel. Par exemple : +++ATH0. Cette configuration n'est prise en compte que si vous sélectionnez le type de modem personnalisé.
- 5. Cliquez sur Sauvegarder les paramètres pour enregistrer les modifications.

<span id="page-50-1"></span>**Sujet parent :** [Identification des incidents serveur via l'aide à la maintenance](#page-43-2)

## <span id="page-50-0"></span>**Définition des règles pour les appels "call-home" et les appels "call-in"**

Configuration d'un système pour effectuer des appels "call-home" et des appels "call-in".

Vous pouvez sélectionner le port système à utiliser pour les appels "call-home" et les appels "call-in", indiquer des numéros de téléphone et rajouter des informations client.

#### **Remarque :**

- Le modem doit être configuré sur les ports dédiés aux appels "call-home" et aux appels "call-in".
- Les ports système sont désactivés lorsqu'une console HMC est connectée au serveur et ce dernier est réamorcé après l'état de veille du processeur de service.

Pour effectuer cette opération, vous devez avoir l'un des droits d'accès suivants :

- Administrateur
- Fournisseur de services agréé

Pour définir les règles applicables aux appels "call-home" et aux appels "call-in", procédez comme suit :

- 1. Dans la fenêtre d'accueil de l'interface ASMI, indiquez votre ID utilisateur et votre mot de passe, et cliquez sur Connexion.
- 2. Dans la zone de navigation, cliquez sur Aide à la maintenance du système.
- 3. Sélectionnez Appels "call-home"/entrants.
- 4. Saisissez les informations appropriées dans les zones indiquées.
	- Règles de l'appel "call-home" ♦
		- Port série de l'appel "call-home" Sélectionnez le port système de l'appel "call-home" ◊ ou l'option Désactivé pour désactiver la fonction d'appel "call-home".
		- Port série de l'appel "call-in" Sélectionnez le port système de l'appel "call-in" ou ◊ l'option Désactivé pour désactiver la fonction d'appel "call-in".
		- Règles de composition du numéro de téléphone de l'appel "call-home" Sélectionnez ◊ les règles de composition du numéro de téléphone pour l'appel "call-home". Sélectionnez Premier. Cette fonction permet d'appeler des numéros les uns à la suite des autres. Le système cesse d'appeler dès qu'il entre en communication. Vous pouvez également sélectionner Tous pour appeler tous les numéros de téléphone.
		- ◊ Nombre de tentatives de relance Lorsque vous sélectionnez cette option, vous indiquez au serveur combien de fois il doit renouveler les appels infructueux.
		- Numéros de téléphone ♦
			- ◊ Numéro de téléphone du centre d'appel Il s'agit du numéro de l'ordinateur du centre d'appel. En principe, un centre d'appel est doté d'un ordinateur qui prend les appels des serveurs qui peuvent passer des appels sortants. Cet ordinateur est l'intercepteur. L'intercepteur reçoit des messages dans un format spécifique que le processeur de service reconnaît. Pour plus d'informations sur ce format et sur les intercepteurs, consultez le fichier readme dans le répertoire AIX /usr/samples/syscatch. Pour obtenir le numéro de téléphone du centre d'appel approprié, renseignez-vous auprès de votre fournisseur de services. Tant que vous ne connaissez pas ce numéro, n'inscrivez rien dans cette zone.
			- Numéro de téléphone du centre de gestion client Il s'agit du numéro de téléphone de ◊ l'ordinateur (intercepteur) du centre de gestion client qui reçoit les appels des serveurs. Pour obtenir le numéro de téléphone que vous devez saisir dans cette zone, consultez l'administrateur système. Tant que vous ne connaissez pas ce numéro, n'inscrivez rien dans cette zone.
			- Numéro de téléphone du système de téléappel numérique Il s'agit du numéro de ◊ téléphone du système de téléappel de quelqu'un qui prend les appels de votre serveur. Pour obtenir le numéro de téléphone que vous devez saisir dans cette zone, consultez l'administrateur système.
			- Données numériques du système de téléappel Entrez les données numériques à ◊ envoyer au cours d'un appel au système de téléappel.
		- Compte client ♦
			- **Numéro de compte RETAIN du client** Il s'agit du numéro attribué par le fournisseur ◊ de services RETAIN pour la comptabilité et la facturation. Saisissez votre numéro de compte.
			- **ID utilisateur de connexion RETAIN du client** Entrez l'ID utilisateur du compte ◊ RETAIN. N'inscrivez rien dans cette zone si votre fournisseur de services n'utilise pas RETAIN.
			- **Mot de passe de connexion RETAIN du client** Saisissez le mot de passe du ◊ compte RETAIN. N'inscrivez rien dans cette zone si votre fournisseur de services n'utilise pas RETAIN.
			- **Adresse IP du serveur RETAIN principal** Entrez l'adresse IP du serveur RETAIN ◊ principal.
			- **Adresse IP du serveur RETAIN secondaire** Entrez l'adresse IP du serveur RETAIN ◊ secondaire.
			- **ID utilisateur de connexion site du client** Entrez l'ID utilisateur de votre centre ◊ d'enregistrement des incidents.
			- **Mot de passe du site client** Entrez le mot de passe de votre centre d'enregistrement ◊ des incidents.
		- Informations sur la société du client ♦
			- ◊ Nom de la société
			- ◊ Adresse (rue)
			- ◊ Ville et département
			- ◊ Code postal
			- ◊ Pays
- 5. Cliquez sur Sauvegarder les paramètres pour enregistrer les modifications.

# <span id="page-52-2"></span><span id="page-52-0"></span>**Test des règles d'appel "call-home"**

Test d'appel "call-home".

Vous pouvez tester la configuration de règles d'appel "call-home" après avoir installé et configuré correctement le modem.

Pour effectuer cette opération, vous devez avoir l'un des droits d'accès suivants :

- Administrateur
- Fournisseur de services agréé

Pour tester la configuration des règles d'appels "call-home", procédez comme suit :

- 1. Dans la fenêtre d'accueil de l'interface ASMI, indiquez votre ID utilisateur et votre mot de passe, et cliquez sur Connexion.
- 2. Dans la zone de navigation, cliquez sur Aide à la maintenance du système.
- 3. Cliquez sur Test de l'appel "call-home".
- 4. Cliquez sur Lancer le test de l'appel "call-home". Cette option permet de tester l'appel "call-home" conformément à la configuration du port et du modem.

<span id="page-52-3"></span>**Sujet parent :** [Identification des incidents serveur via l'aide à la maintenance](#page-43-2)

#### <span id="page-52-1"></span>**Réamorçage du processeur de service**

Réamorçage du processeur de service.

Dans des situations critiques, telles que les blocages système, vous pouvez réamorcer le processeur de service. Il est recommandé d'effectuer cette opération seulement sous le contrôle de votre fournisseur de services.

Pour effectuer cette opération, vous devez avoir l'un des droits d'accès suivants :

- Administrateur
- Fournisseur de services agréé

Pour réamorcer votre processeur de service, procédez comme suit :

- 1. Dans la fenêtre d'accueil de l'interface ASMI, indiquez votre ID utilisateur et votre mot de passe, et cliquez sur Connexion.
- 2. Dans la zone de navigation, cliquez sur Aide à la maintenance du système.
- 3. Sélectionnez Réinitialiser le processeur de service.
- 4. Cliquez sur Continuer pour réamorcer.

<span id="page-52-4"></span>**Sujet parent :** [Identification des incidents serveur via l'aide à la maintenance](#page-43-2)

## <span id="page-53-0"></span>**Restauration des paramètres par défaut du serveur**

Restauration des valeurs par défaut des paramètres de microprogramme, de la configuration de réseau et des mots de passe.

Vous pouvez restaurer tous les paramètres par défaut de votre serveur ou choisir de ne réinitialiser que certains paramètres à l'aide des options suivantes :

- Réinitialiser tous les paramètres OU
- Réinitialiser les paramètres de processeur de service
- Réinitialiser les paramètres du microprogramme de serveur
- Réinitialiser la configuration du bus PCI

Si vous choisissez de réinitialiser tous les paramètres, les trois actions précédentes sont effectuées ; les paramètres du processeur de service, les paramètres du microprogramme de serveur et la configuration du bus PCI sont réinitialisés en une même opération.

**Remarque :** Si des processeurs de service redondants sont installés et activés, le type d'opération de réinitialisation que vous effectuez sur le processeur de service principal est également effectuée sur le processeur de service secondaire.

**Avertissement :** Il n'est généralement recommandé de restaurer les paramètres par défaut de votre serveur que si le fournisseur de services vous le demande. Avant de réinitialiser tous les paramètres, enregistrez manuellement tous ceux que vous devez conserver. Cette opération ne peut être exécutée que si le même niveau de microprogramme existe pour l'amorçage permanent (côté P) et pour l'amorçage temporaire (côté T).

Si vous réinitialisez les paramètres du processeur de service, vous perdez tous les paramètres système (comme les mots de passe d'accès à la console HMC et à l'interface ASMI, l'heure, la configuration réseau et les règles de déconfiguration matériel) que vous avez définis via les interfaces utilisateur.

Si vous réinitialisez les paramètres du microprogramme de serveur, toutes les données de partition stockées sur le processeur de service sont perdues.

Si vous réinitialisez la configuration du bus PCI, la séquence d'événements suivante se produit :

- Le processeur de service demande au microprogramme de serveur de se mettre sous tension et de passer à l'état de veille.
- Une fois que le microprogramme de serveur se trouve à l'état de veille, les paramètres de configuration du bus PCI sont supprimés.
- Le microprogramme de serveur se met alors hors tension et le processeur de service passe à l'état de veille.

Si tous les paramètres sont réinitialisés, les paramètres du système sont perdus, conformément à la description de chaque option, dans les paragraphes précédents. Vous perdrez également les fichiers de journalisation d'erreurs système et les informations relatives aux partitions.

Pour restaurer les paramètres par défaut, vous devez avoir l'un des droits d'accès suivants :

- Administrateur
- Fournisseur de services agréé

Pour restaurer les paramètres par défaut, procédez comme suit :

- 1. Dans la fenêtre d'accueil de l'interface ASMI, indiquez votre ID utilisateur et votre mot de passe, et cliquez sur Connexion.
- 2. Dans la zone de navigation, cliquez sur Aide à la maintenance du système.
- 3. Cliquez sur Configuration par défaut.
- 4. Sélectionnez les options à restaurer avec les paramètres par défaut.
- Cliquez sur Continuer. Le processeur de service se réamorce une fois tous les paramètres 5. réinitialisés.

<span id="page-54-1"></span>**Sujet parent :** [Identification des incidents serveur via l'aide à la maintenance](#page-43-2)

#### <span id="page-54-0"></span>**Saisie de commandes de processeur de service**

Saisie de commandes à exécuter sur le processeur de service.

Vous pouvez saisir des commandes à exécuter sur le processeur de service. Actuellement, aucune validation syntaxique n'est effectuée sur la chaîne de commande saisie. Vous devez par conséquent vérifier que la commande que vous saisissez est correcte avant de lancer l'action correspondante.

Pour effectuer cette opération, vous devez avoir les droits d'accès d'un fournisseur de services agréé.

Pour saisir des commandes de processeur de service, procédez comme suit :

- 1. Dans la fenêtre d'accueil de l'interface ASMI, indiquez votre ID utilisateur et votre mot de passe, et cliquez sur Connexion.
- 2. Dans la zone de navigation, cliquez sur Aide à la maintenance du système.
- 3. Sélectionnez Ligne de commande de processeur de service.
- 4. Saisissez une commande ne devant pas excéder 80 caractères.

**Remarque :** Le fait de saisir une commande incorrecte peut entraîner le blocage du système. Si cette condition se produit, nous vous recommandons de réinitialiser le processeur de service.

5. Cliquez sur Exécution pour exécuter la commande sur le processeur de service.

**Sujet parent :** [Identification des incidents serveur via l'aide à la maintenance](#page-43-2)

Gestion du serveur via l'interface ASMI

Title : ESCALA POWER5 Hardware Information Gestion du serveur via l'interface ASMI

Reference N°: 86 F1 36EW 00 **Date:** July 2006

ERRORS IN PUBLICATION

SUGGESTIONS FOR IMPROVEMENT TO PUBLICATION

Your comments will be promptly investigated by qualified technical personnel and action will be taken as required. If you require a written reply, please include your complete mailing address below.

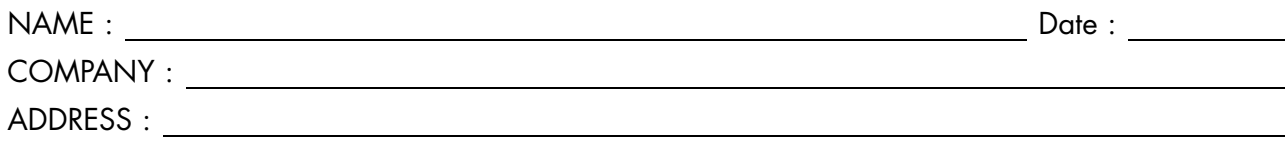

Please give this technical publication remarks form to your BULL representative or mail to:

Bull - Documentation Dept. 1 Rue de Provence BP 208 38432 ECHIROLLES CEDEX FRANCE info@frec.bull.fr

# Technical publications ordering form

To order additional publications, please fill in a copy of this form and send it via mail to:

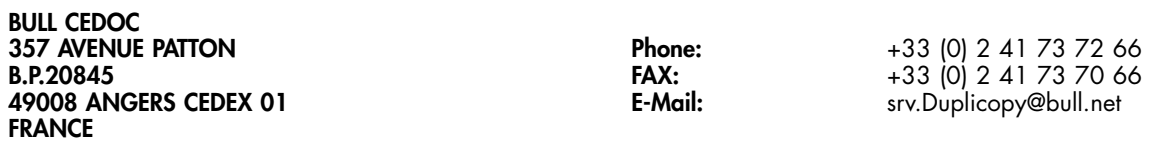

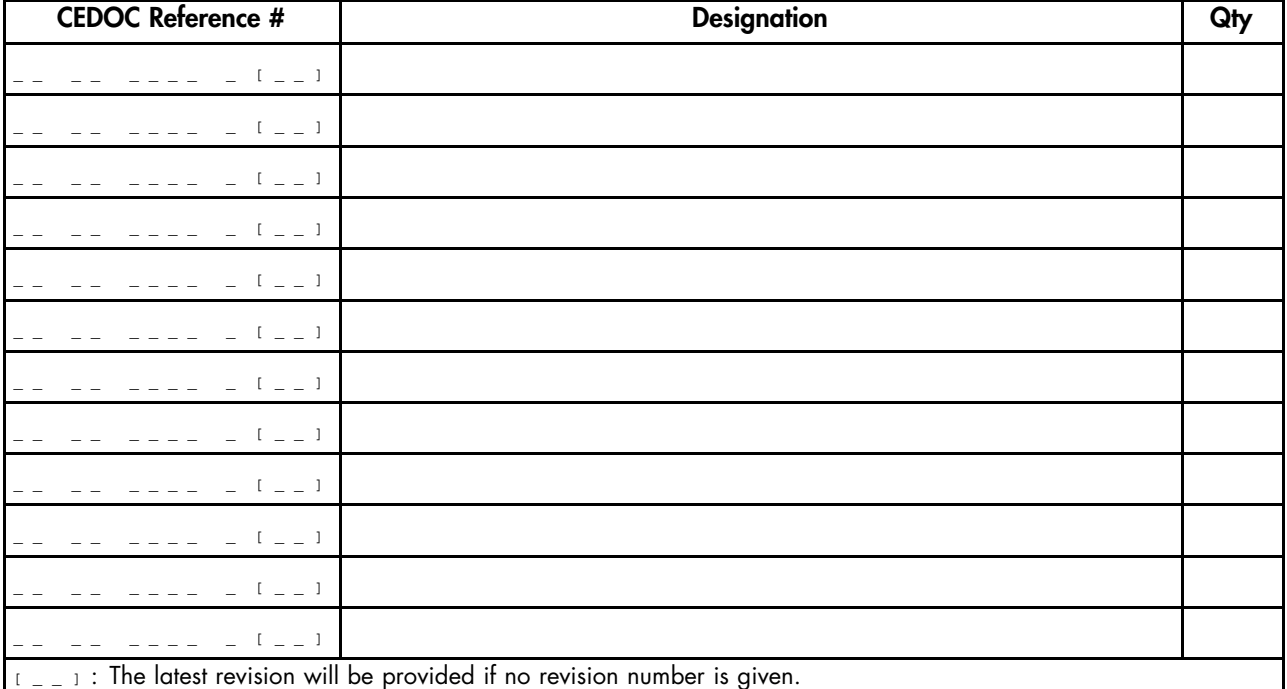

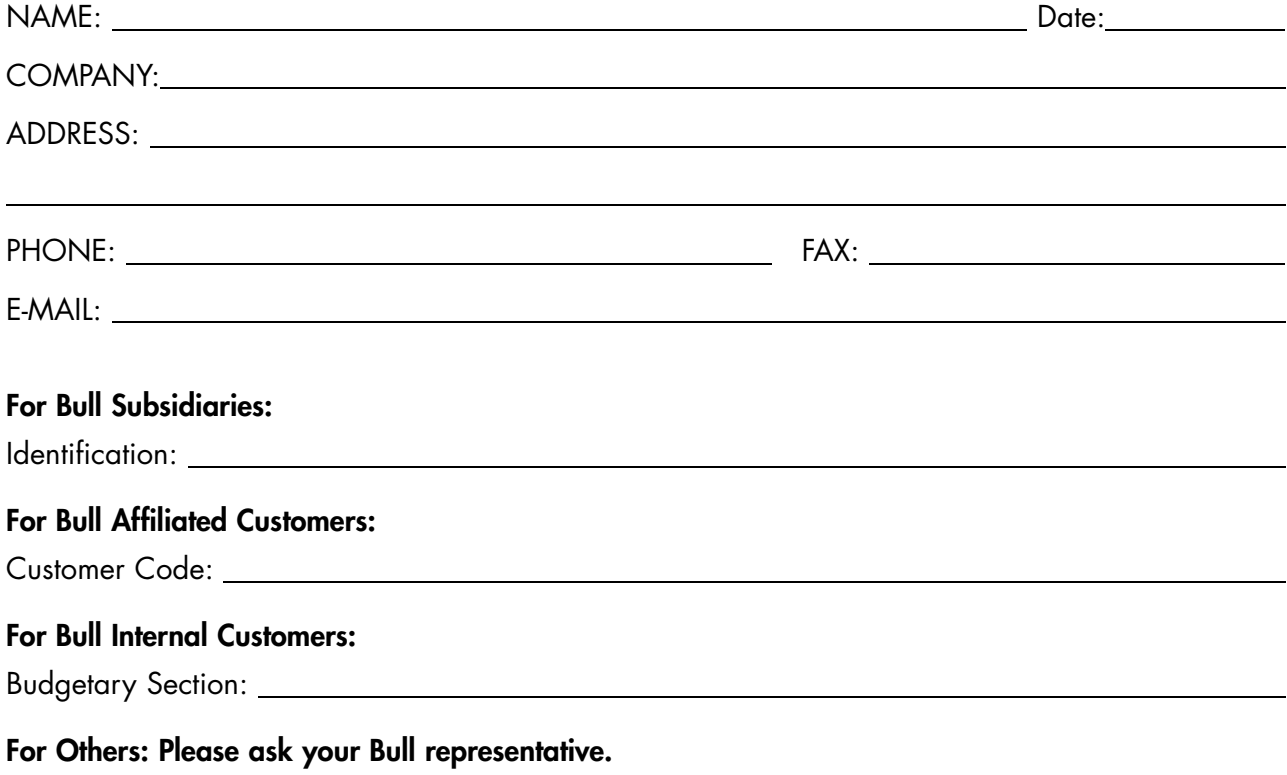

86 F1 36EW 00 REFERENCE

BULL CEDOC 357 AVENUE PATTON B.P.20845 49008 ANGERS CEDEX 01 FRANCE